### **Acerca de este manual del usuario**

Este manual contiene toda la información necesaria para instalar y utilizar su nuevo televisor. Lea también los textos de ayuda que aparecen en la parte inferior de la pantalla.

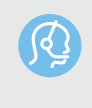

*Si este manual de instrucciones no ofrece respuesta a su pregunta, o si la sección de "Solución de problemas" no le ayuda a solucionar el problema del televisor, puede llamar al servicio de atención al cliente o al centro de servicios Philips de su zona. Consulte el folleto sobre el servicio de garantía en todo el mundo que se le ha suministrado.*

*Antes de llamar al teléfono de asistencia de Philips, asegúrese de tener a mano los datos de modelo y número de serie del producto, que hallará en la parte posterior o inferior del aparato o en el embalaje.*

*Modelo: 42PF7621D/10; 37PF7641D/10; 42PF7641D/10 N° de serie: ...................................*

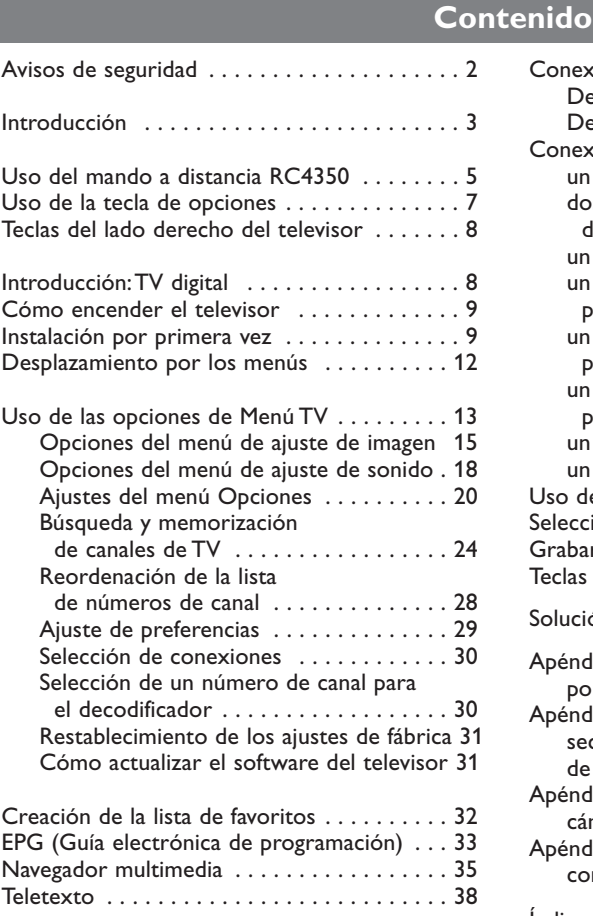

### Descripción general del panel posterior . 43 Conexión de: un vídeo o grabador de DVD . . . . . . . . . 44 dos vídeos o un vídeo y un grabador de DVD . . . . . . . . . . . . . . . . . . . . . . . .45 un receptor por satélite . . . . . . . . . . . . 45 un reproductor de DVD, receptor por HD o consola de juegos . . . . . . . . 46 un reproductor de DVD o receptor por HD . . . . . . . . . . . . . . . . . . . . . . . . 46 un reproductor de DVD, receptor por satélite o receptor por HD . . . . . . 47 un PC . . . . . . . . . . . . . . . . . . . . . . . . . . 48 un amplificador de cine en casa . . . . . . . 49 Uso de la ranura de la interfaz común . . . . . 50 Selección de equipos conectados . . . . . . . . . 51 Grabar con su grabador . . . . . . . . . . . . . . . . 51 Teclas de equipos de sonido e imagen . . . . . 52 Solución de problemas . . . . . . . . . . . . . . . . 53 Apéndice 1 - Actualización con memoria portátil del software del televisor Philips .55 Apéndice 2 - Televisor Philips: formato de secuencia de imágenes con música de fondo . . . . . . . . . . . . . . . . . . . . . . . . .58 Apéndice 3 - Televisor Philips: problemas con cámaras digitales y dispositivos USB . . . . 60 Apéndice 4 - Problemas con periféricos conectados mediante un conector HDMI 61 Índice . . . . . . . . . . . . . . . . . . . . . . . . . . . . . . 62 Reciclaje . . . . . . . . . . . . . . . . . . . . . . . . . . . 63 Información del producto . . . . . . . . . . . . . . 63

Conexiones de audio y vídeo . . . . . . . . . . . 41 Descripción general del panel lateral . . . 42

### **Muy importante :**

La tapa posterior únicamente debe retirarla un Técnico de Servicio. Es muy peligroso poner en funcionamiento el aparato sin la tapa posterior.

Objeto de esta declaración, cumple con la normativa siguiente: Reglamento Técnico del Servicio de Difusión de Televisión y del Servicio Portador soporte del mismo (Real Decreto 1160/1989) Articulo 9.2.

**ES**

1

### **ES Avisos de seguridad**

#### **Información general**

**No inserte el enchufe en la toma de pared ni coloque el televisor en la pared antes de realizar todas las conexiones.**

• Coloque el televisor donde desee, pero teniendo en cuenta que el aire debe circular con libertad por las ranuras de ventilación.

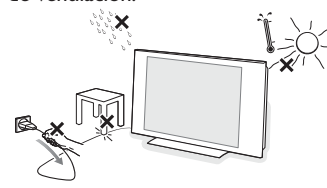

- No instale el televisor en un espacio reducido, como un estante de libros o similar.
- Con el fin de evitar situaciones de riesgo, no coloque velas encendidas ni otros aparatos generadores de llamas junto al equipo.
- Evite el calor y la exposición directa a la luz solar, a la lluvia o al agua.
- El equipo no se debe exponer a goteos o salpicaduras.

### **Cuidado de la pantalla**

No toque, presione, frote ni golpee la pantalla con ningún elemento duro, ya que podría rayarla, deteriorarla o dañarla de manera permanente. Además, no la limpie con paños que contengan productos químicos. No toque la superficie con las manos desnudas ni con paños aceitosos (algunos cosméticos pueden afectar a la pantalla). Desconecte el televisor antes de limpiar la pantalla. Cuando la pantalla tenga polvo acumulado, límpiela suavemente con algodón absorbente u otro material suave. No use acetona, tolueno ni alcohol, porque pueden causar daños químicos. No utilice líquidos ni aerosoles limpiadores. Elimine de inmediato cualquier salpicadura de agua o saliva. Si permanecen largo tiempo adheridas a la pantalla, provocan deformaciones y desvanecimiento del color.

### **Imágenes estáticas en la pantalla del televisor**

Una característica de las pantallas de plasma es que si se muestra la misma imagen durante mucho tiempo puede ocurrir que permanezca una imagen posterior en la pantalla.

Si se utiliza el televisor con normalidad, se mostrarán tanto imágenes en constante movimiento como imágenes fijas. Entre los ejemplos de imágenes estáticas (no se trata de una lista completa, puede encontrar otros ejemplos según el caso):

• Menús de TV y DVD: listas de contenido de DVD. • Franjas negras: si aparecen franjas negras en el lado izquierdo y derecho de la pantalla, se recomienda

cambiar el formato de la imagen para que ocupe toda la pantalla.

• Logotipos de canales de TV: suponen un problema si son brillantes y fijos. Los gráficos en movimiento o de bajo contraste no tienden tanto a causar un desgaste irregular de la pantalla.

- Indicadores de cotización de bolsa: mostrados en la parte inferior de la pantalla de TV.
- Logotipos de canales de compra y presentaciones de precios: suelen ser brillantes y se muestran de manera constante o repetida en la misma ubicación de la pantalla de TV.

Entre los ejemplos de imágenes fijas se incluyen también logotipos, imágenes informatizadas, presentación de hora, teletexto e imágenes mostradas en formato 4:3, imágenes o caracteres estáticos, etc.

**Consejo**: reduzca el contraste y el brillo durante la visión.

*Preste mucha atención. La garantía no es aplicable en aquellos casos en que se hayan producido daños por no haber tenido en cuenta los consejos de seguridad que sobre imágenes fijas se han dado anteriormente.*

### **Campos eléctricos, magnéticos y electromagnéticos ("EMF")**

- Philips Royal Electronics fabrica y vende muchos productos dirigidos a consumidores que, como cualquier aparato electrónico, tienen la capacidad de emitir y recibir señales electromagnéticas.
- Uno de los principios centrales de negocio de Philips es llevar a cabo las medidas de seguridad necesarias para nuestros productos para así cumplir con los requisitos legales y mantenerse dentro de los estándares EMF que están en vigor en el momento de fabricar dichos productos.
- Philips se compromete a desarrollar, producir y comercializar productos que no tengan efectos adversos en la salud de las personas.
- Philips asegura que si sus productos se manipulan de forma correcta y se utilizan para el uso para el que fueron diseñados, serán seguros según la evidencia científica disponible en el momento de fabricación.
- Philips juega un papel activo en el desarrollo de estándares EMF y de seguridad internacionales, lo que le permite anticipar nuevos desarrollos en la estandarización para así integrarlos temprano en sus productos.

#### **Características de los píxeles**

La pantalla de su TV está fabricada con tecnología de alta precisión usando un elevado número de píxeles de color.Aunque tiene píxeles efectivos de 99,999% o más, pueden aparecer de forma constante puntitos negros o brillantes de luz (rojo, verde o azul) en la pantalla. Es una característica estructural del sitio web (dentro de los estándares comunes del sector) y no se trata de un fallo.

## **Introducción ESS**

#### **Antes de comenzar**

**Advertencia**: no introduzca el cable de alimentación en la toma de la base del televisor y en el enchufe de pared ni tampoco cuelgue el televisor hasta haber efectuado todas las conexiones.

Antes de encender el televisor, conecte todo el equipo periférico. Consulte Conexiones de audio y vídeo, pág. 41.

### **Descripción general del panel de conectores posterior**

Hay una amplia gama de equipos de audio y video que se pueden conectar al televisor. Consulte Cómo establecer conexiones de audio y vídeo, pág. 41.

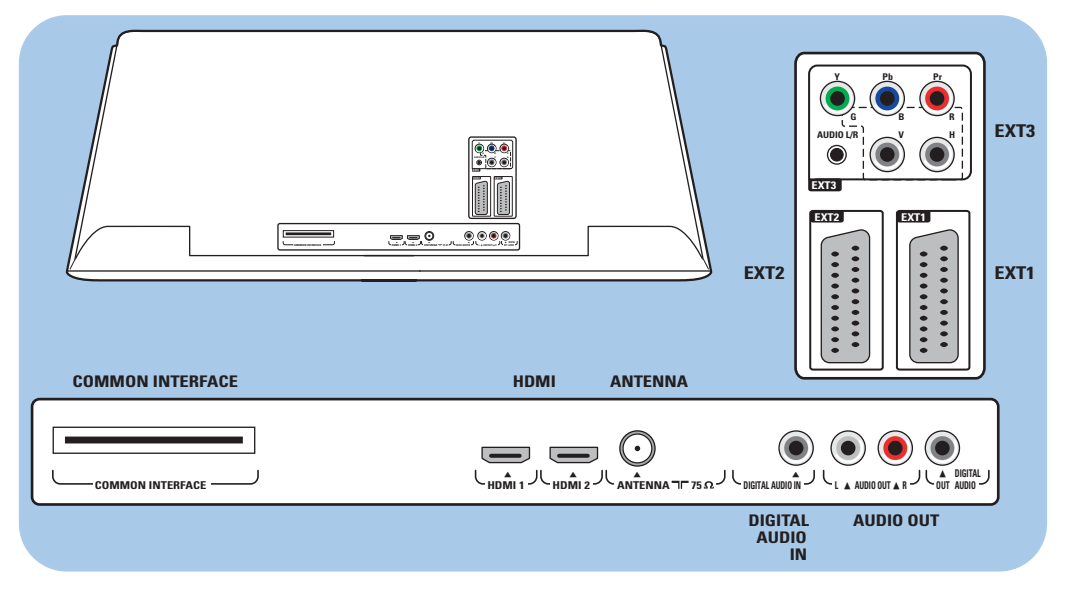

**EXT1** admite CVBS, RGB y Audio L/R **EXT2** admite CVBS, S-VIDEO, RGB,Audio L/R **EXT3** admite YPbPr, RGB H/V y Audio L/R, **HDMI 1** y **2.**

**Formatos de vídeo admitidos**: 480i, 480p, 576i, 576p, 720p, 1080i.

**Atención**: antes de realizar cualquier conexión, desconecte todas las fuentes de alimentación.

**Consejo**: Es preferible conectar periféricos con salida de RGB a **EXT1** o **EXT2**, ya que RGB proporciona mejor calidad de imagen.

### **ES Introducción (continuación)**

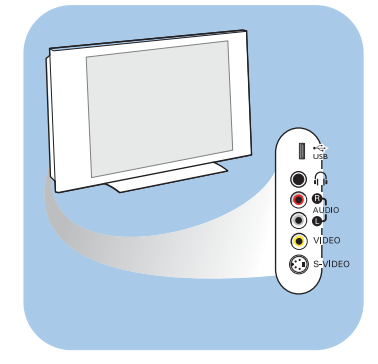

#### **Descripción general del panel de conectores lateral**

- Para conectar una cámara, videocámara o juego, consulte Conexiones de audio y vídeo, pág. 42.
- Para conectar unos auriculares, consulte Conexiones de audio y vídeo, pág. 42.
- Para conectar un dispositivo USB, consulte Navegador multimedia, pág. 35.

### **Conexión de la antena**

- < Introduzca el cable de antena con firmeza en la toma correspondiente  $\neg$  de la base del televisor.
	- **Consejo**: para obtener la mejor calidad, utilice el cable reductor de ruido suministrado.

#### **Conexión de la alimentación**

< Introduzca el cable de alimentación suministrado en la toma de la base del televisor y en el enchufe de pared.

**Advertencia**: compruebe que la tensión del suministro de alimentación corresponde con la tensión impresa en el adhesivo de la parte posterior del televisor.

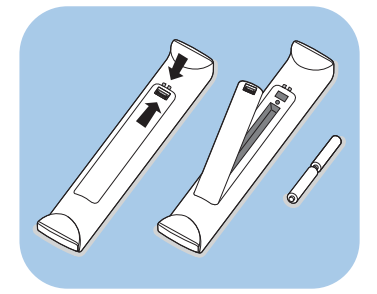

**Reino Unido e** 

C)

⊙

 $\odot$ 

**Irlanda**

### **Mando a distancia**

< Introduzca las dos pilas (tipo R6-1,5 V) que se entregan con el aparato. Compruebe que los extremos (+) y (-) de las pilas coinciden con los polos correctos (marcados en el interior del compartimento).

En la mayoría de casos, basta con pulsar una tecla una vez para activar la función. Al pulsarla por segunda vez, se desactiva.

### **Uso del mando a distancia RC4350 ES**

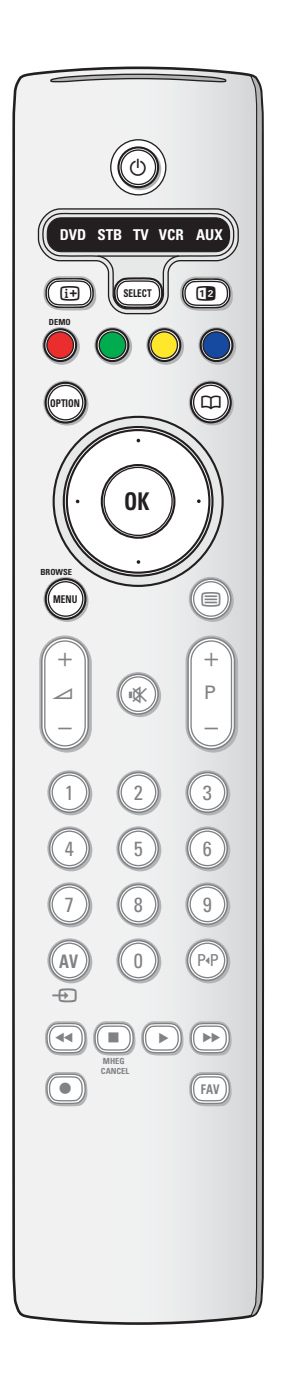

### B **Espera**

Pulse esta tecla para activar o desactivar el modo en espera del televisor. Cuando se cambia al modo en espera, se enciende un indicador rojo en el televisor.

**Atención**: el televisor nunca queda desconectado de la corriente, salvo si se desenchufa físicamente.

### **DVD STB TV VCR AUX**

Pulse varias veces la tecla **SELECT** para seleccionar uno de los modos de sistema en los que puede utilizarse el mando a distancia. Si no efectúa ninguna acción en 60 segundos, el mando a distancia vuelve al modo TV. Después de una acción en el modo de sistema seleccionado, el mando a distancia permanece en dicho modo durante 60

### i**Información en pantalla**

segundos y vuelve al modo TV.

Pulse esta tecla para mostrar información (si está disponible) acerca del canal y programa de TV seleccionado.

#### b**Pantalla dual**

Pulse la tecla [12 para mostrar el teletexto en la parte derecha de la pantalla.

**DEMO** Pulse esta tecla para activar o desactivar el menú de demostración.

#### **Teclas de color**

- Si se asignan funciones a las teclas de color, éstas se muestran en pantalla.
- Permiten seleccionar una página en el modo Teletexto.

#### **OPTION**

- Pulse esta tecla para abrir y cerrar el menú de Acceso rápido que contiene las opciones utilizadas con más frecuencia, como Formato de pantalla.
- En modo Teletexto, pulse la tecla varias veces para ampliar la página mostrada. Consulte Teletexto, pág. 39.

aPermite abrir y cerrar la Guía electrónica de programación. Consulte EPG (Guía electrónica de programación), pág. 33.

#### **Teclas de cursor**

Pulse las teclas de cursor arriba/abajo, derecha/izquierda para desplazarse por los menús.

#### **OK** • Permite activar un ajuste.

- Para mostrar la lista de canales
- Inicia la reproducción de contenido en la aplicación Navegador multimedia.

#### **MENU/BROWSE**

Pulse esta tecla para abrir y cerrar el menú principal. Consulte Desplazamiento por los menús, pág. 12.

### **ES Uso del mando a distancia RC4350 (continuación)**

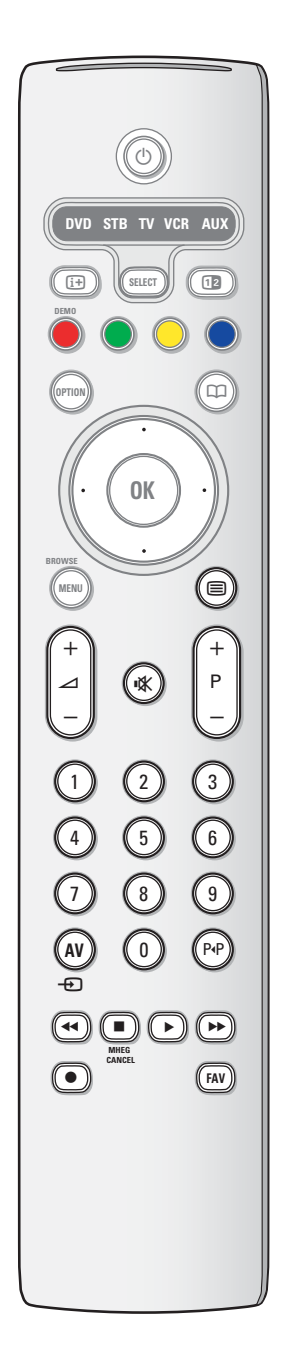

#### b**Activar y desactivar el teletexto**

Pulse para activar el teletexto. Consulte Teletexto, pág. 28- 29. Sólo para el Reino Unido: MHEG/Televisión interactiva digital de texto.

**Atención**: no todos los canales transmiten aplicaciones de televisión interactiva en todo momento.

### V**Volumen**

Pulse + o - para ajustar el volumen.

¬**Tecla de silencio**: esta tecla permite interrumpir el sonido o reanudarlo.

### **+P- Selección de canal**

- Permite explorar los canales y fuentes de TV memorizados y marcados en la lista de canales favoritos.
- Permite seleccionar una página en el modo Teletexto.
- Permite desplazarse rápidamente por las listas de menús.
- Permite encender el televisor desde el modo en espera.

### **Teclas numéricas 0/9**

Estas teclas permiten seleccionar un canal de TV del 0 al 999.

### **AV Selección de equipos periféricos**

Consulte Instalación, menú Conexiones, pág. 30.

### P<sup> $P$ </sup> Canal anterior

Pulse esta tecla para alternar entre el canal actual y el que ha visto anteriormente.

 $\blacktriangleleft$  **■**  $\blacktriangleright$  $\blacktriangleright$  **Teclas del equipo de audio y vídeo** Consulte Teclas del equipo de audio y vídeo, pág. 52. Consulte Teclas de función del Navegador multimedia, pág. 37.

#### **E** MHEG CANCEL

Sólo para el Reino Unido:Televisión interactiva digital de texto.

Pulse esta tecla para cancelar dichos servicios especiales (y la barra de las teclas de función de la parte inferior de la pantalla).

**FAV** Muestra la lista de canales. Puede crear hasta cuatro listas de favoritos.

# **DVD STB TV VCR AUX** ® **OPTION** ® ® **SELECT DEMO BROWSE**  $\blacksquare$ B  $\boxed{1}$  )  $\parallel$  (select )  $\parallel$  ( $\boxed{12}$

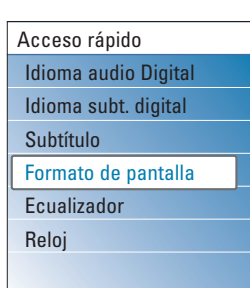

<sup>V</sup> ¬ P

### **Uso de la tecla OPTION**

La tecla **OPTION** (Opciones) le permite ver el menú de acceso rápido que le proporcionará acceso directo a algunas funciones y opciones de menú.

- 1. Pulse la tecla **OPTION**.
	- > Aparece el menú Acceso rápido.
- 2. Pulse el cursor arriba/abajo para seleccionar una opción del menú.
- 3. Pulse la tecla **OK** para ir a la opción de menú seleccionada en Menú TV. (Excepto en la opción Reloj).
- 4. Utilice las teclas de cursor para realizar una selección.
- 5. Pulse la tecla **OPTION** para salir.

**Nota**: sólo podrá acceder a las opciones del menú digital si la emisión de TV es digital.

### **Idioma audio digital:**

Consulte Opciones del menú de ajuste de sonido, pág. 18.

### **Idioma subt. digital:**

Consulte Ajustes del menú Opciones, pág. 20.

### **Subtítulo:**

Consulte Ajustes del menú Opciones, pág. 20.

#### **Formato de pantalla:**

Consulte Uso de las opciones de Menú TV, Opciones del menú de ajuste de imagen, pág. 17.

### **Ecualizador:**

Consulte Uso de las opciones de Menú TV, Opciones del menú de ajuste de sonido, pág. 18.

### **Reloj:**

< Seleccione esta función para activar o desactivar la presentación del reloj en pantalla.

**ES**

### **Teclas del lado derecho del televisor**

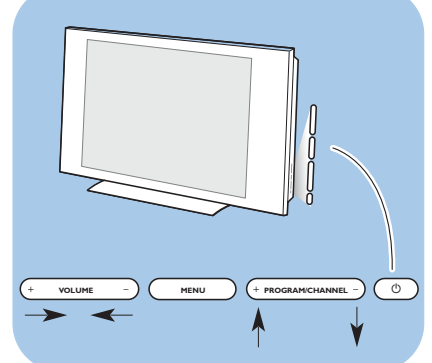

Si el mando a distancia se pierde o avería, aparte de la selección de canales y ajuste de volumen, puede modificar algunos ajustes básicos con las teclas situadas en el lateral del televisor.

- $\circ$  Pulse el interruptor (1) para encender o apagar el televisor.
- La tecla **MENU** puede emplearse para acceder a Menú TV sin usar el mando a distancia.
- < Utilice las teclas de **VOLUME** (- y +) y las teclas de **PROGRAM/CHANNEL** (- y +) para seleccionar  $\overline{O}$  **Programment MENU PROGRAM**

### **Introducción:TV digital**

Además de las emisiones análogas tradicionales, también puede recibir emisiones digitales a través de una antena digital instalada en el tejado o en un ático en aquellos países en las que estas señales estén disponibles y que este televisor soporte. Compruebe que el país en el que se encuentra y que ha seleccionado durante la instalación (ver más adelante), soporta las emisiones vídeo digitales a través de una antena. Consulte en www.philips.com/support la lista de dichos países, pregunte a su distribuidor local o mire en la etiqueta detrás de su televisor.

**Nota**: Para los canales digitales de TV a través de la conexión a un cable necesitará un descodificador terminal digital adicional; para los canales de TV digital por satélite son necesarios un sintonizador de satélite y una antena parabólica exterior.Algunos proveedores de Internet ofrecen también canales de TV digitales a través de Internet de banda ancha y una terminal digital.

## **Cómo encender el televisor**

### **ES**

∘ Pulse la tecla de encendido (1) situada en el lateral del televisor o la tecla  $\bigcup$  del mando a distancia.

**Nota**: cuando encienda el televisor por primera vez (sólo esa vez), aparecerá una pantalla de bienvenida seguida del procedimiento de instalación. Consulte Instalación por primera vez, pág. 10.

## **Instalación por primera vez**

El procedimiento de instalación dispone de una serie de pantallas que guían al usuario a lo largo del procedimiento. Siga las instrucciones en pantalla.

**Nota**: si ya se ha instalado el televisor antes y desea cambiar los ajustes de la primera instalación, continúe con la sección Uso de las opciones de Menú TV, pág. 13.

### **Instalación por primera vez (continuación)**

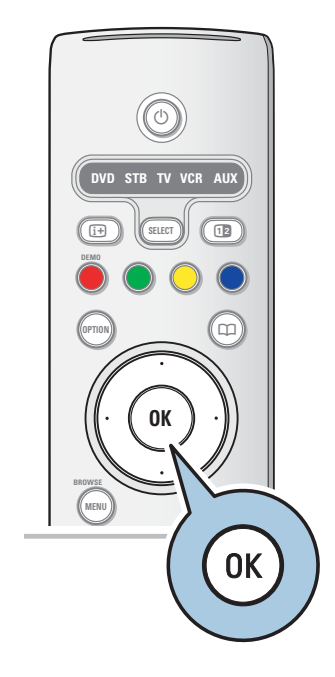

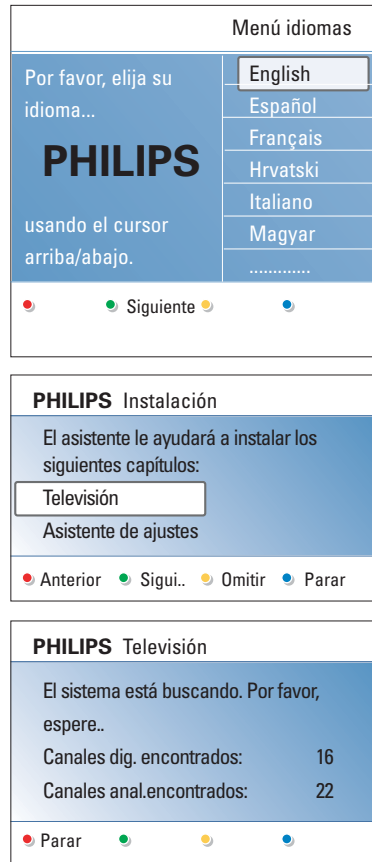

10

#### **Paso 1: seleccione el idioma que se mostrará en pantalla.**

Después de la pantalla de bienvenida, se solicita al usuario que seleccione el idioma de los menús que se mostrarán en la pantalla del televisor (el texto del encabezamiento y de la información en pantalla cambia de idioma de manera continua). El idioma de menú seleccionado se aplicará también al sonido digital y a los subtítulos.

- 1. Pulse el cursor arriba/abajo y resalte el idioma que desee.
- 2. Pulse la tecla **OK** del mando a distancia.
- 3. Siga las instrucciones en pantalla para continuar con el procedimiento de instalación.

### **Paso 2: complete el procedimiento de instalación inicial del televisor.**

- 1. Pulse la tecla verde del mando a distancia cuando aparezca la opción **Televisión** resaltada.
- 2. Seleccione el país en el que se encuentra.

#### **Notas**:

- Si no selecciona el país correcto, la numeración de canales no coincidirá con el estándar de su país.
- Si el país seleccionado no admite DVB-T para el televisor, no podrá acceder a los elementos del menú digital.
- 3. Pulse la tecla verde del mando a distancia para iniciar la instalación automática de canales.
	- > Se efectúa una búsqueda de todos los canales de TV y radio digital y de los canales de TV analógica disponibles y se memorizan automáticamente. El proceso tardará unos minutos. Una vez completada la búsqueda, el menú indicará el número de canales digitales y analógicos encontrados.

#### **Notas**:

- La recepción de canales de TV digital terrestre se aplica en función del país seleccionado.
- Si elige instalar los canales en otro momento, seleccione Instalación automática en Menú TV, Instalación, Canales para buscar canales disponibles.
- 4. Una vez completada la búsqueda, vuelva a pulsar la tecla roja.

### Instalación por primera vez (continuación)

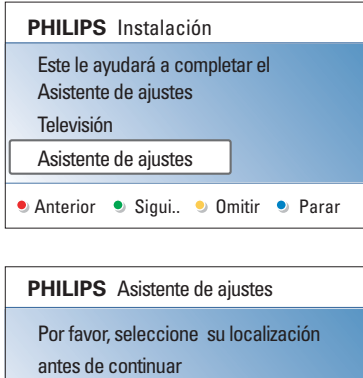

 $\bullet$ 

 $\bullet$ 

Casa **Tienda** 

 $\bullet$ 

### **Paso 3:Asistente de ajustes: selección de configuraciones de TV**

Se presentará una serie de pantallas divididas o completas que le solicitarán que seleccione su imagen preferida y los ajustes de sonido, hasta conseguir una configuración completa a su gusto.

- 1. Pulse la tecla verde del mando a distancia para acceder al menú Asistente de ajustes.
- 2. Seleccione la ubicación con el cursor arriba/abajo.
	- Si selecciona **Tienda**, se omitirá el Asistente de ajustes. Los parámetros de TV para Imagen y Sonido se cambiarán por ajustes fijos predefinidos. Vuelva a pulsar la tecla verde para continuar.
- > Si selecciona **Casa** se mostrará el Asistente de ajustes. 3. Utilice el cursor izquierdo/derecho para seleccionar su pantalla preferida.
- 4. Pulse la tecla verde para confirmar la selección y pasar a la pantalla siguiente.
	- Se mostrarán las opciones siguientes en orden. En el encabezado se indica cuántas pantallas se han completado y cuántas pantallas hay en total. El Asistente de ajustes le guiará a través de los ajustes siguientes: Imagen y Sonido.
- 5. Vuelva a pulsar la tecla verde para guardar todos los ajustes y volver al menú de instalación del TV.

**Nota**: si omite o detiene el Asistente de ajustes, se seleccionarán los ajustes estándar de Philips.

6. Vuelva a pulsar la tecla roja para finalizar el procedimiento de Instalación por primera vez y mostrar el primer canal de TV guardado.

**Nota**: puede cambiar o restablecer en cualquier momento toda la configuración o ajustar una configuración individual para Imagen y Sonido en el menú Configuraciones TV. Consulte la pág. 13, Uso de las opciones de Menú TV. Si desea controlar los ajustes de funciones de TV especiales, de opciones y de equipos periféricos, consulte la pág. 20, Ajustes del menú Opciones.

### **Desplazamiento por los menús**

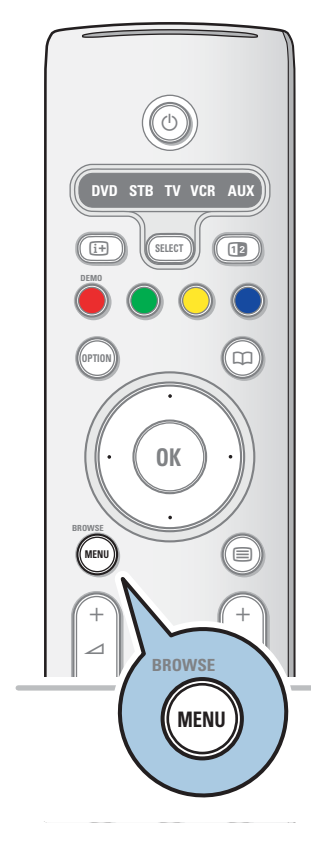

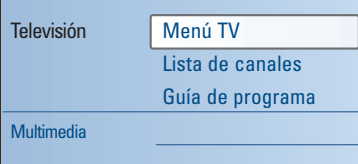

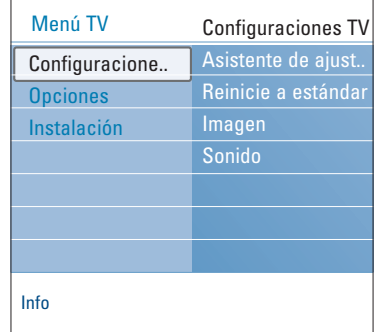

#### **Introducción**

Cuando se utilizan los menús o se intenta ejecutar alguna acción, aparece gran cantidad de instrucciones, textos y mensajes de ayuda en la pantalla del televisor.

Lea los textos de ayuda que se muestran sobre la opción resaltada.

Las teclas de colores de la parte inferior de la pantalla hacen referencia a diferentes acciones que pueden ejecutarse. Pulse la tecla de color correspondiente del mando a distancia para ejecutar la acción requerida o deseada.

**Nota**: sólo podrá acceder a las opciones del menú digital si la emisión de TV es digital.

- 1. Pulse la tecla **MENU/BROWSE** del mando a distancia. > Aparece el menú principal en la pantalla.
	- **Menú TV** permite acceder al menú de TV.Véase a continuación.
	- **Lista de canales** permite acceder a la lista de canales de TV y crear hasta cuatro listas de favoritos con sus canales de TV y emisoras de radio preferidos. Consulte la sección, Cree su lista de canales favoritos, pág. 32.
	- **Guía** permite acceder a información detallada sobre programas de TV digital individuales. Según el tipo de Guía electrónica de programación, también permite acceder a la tabla de programas de TV digital programados y seleccionar y sintonizar fácilmente el programa deseado. Consulte la sección EPG (Guía electrónica de programación), pág. 34.
	- **Multimedia** permite acceder a la aplicación Navegador multimedia. Permite mostrar sus archivos multimedia personales. Multimedia sólo aparece si se ha conectado un dispositivo USB. Consulte Navegador multimedia, pág. 35.
- 2. Utilice el cursor arriba/abajo para resaltar y seleccionar una opción del menú.
- 3. Utilice el cursor derecho para acceder a la opción de menú resaltada.
	- > El panel derecho muestra el contenido de la opción de menú resaltada.
- 4. Pulse el cursor arriba/abajo para seleccionar una opción del menú.
	- **Configuraciones TV** permite ajustar la configuración de imagen preferida y sonido.
	- **Opciones** permite controlar el ajuste de funciones de TV especiales.
	- **Instalación** permite:
		- seleccionar preferencias de idioma
		- buscar y memorizar canales de TV
		- establecer o ajustar diversas funciones especiales
		- seleccionar equipos periféricos conectados
		- definir uno o más números de canal para decodificación
	- restablecer los ajustes predeterminados de fábrica de imagen y sonido
		- actualizar el software del TV

### **Desplazamiento por los menús (continuación) ES**

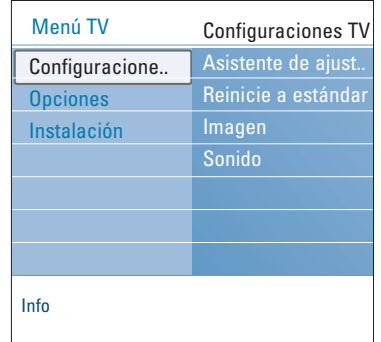

- 5. Utilice el cursor derecho para acceder a la opción de menú resaltada.
	- > El contenido del panel derecho se desplaza al panel izquierdo y el panel derecho muestra el contenido de la opción que se acaba de resaltar en el panel izquierdo.

**Nota**: en algunos casos es importante ver la imagen mientras se realizan los ajustes. Esto quiere decir que cuando el elemento resaltado se encuentre en el panel derecho, las demás opciones de menú permanecerán ocultas. Al volver a pulsar el cursor izquierdo, reaparecerán las opciones de menú ocultas y la barra de resalte se desplazará al panel izquierdo.

6. Pulse la tecla **MENU/BROWSE** para salir del menú principal.

### **Uso de las opciones de Menú TV**

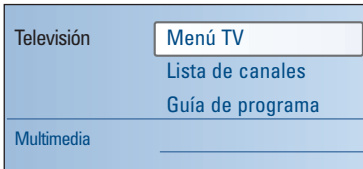

Menú TV permite acceder y cambiar ajustes y preferencias, tanto si desea cambiar los ajustes de Instalación por primera vez como si desea controlar los ajustes de funciones de TV especiales y equipos periféricos.

#### **Ajuste la configuración de video y audio**

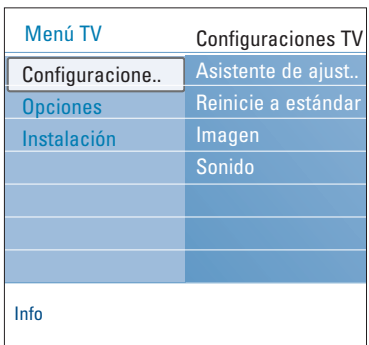

- 1. Pulse la tecla **MENU/BROWSE** del mando a distancia. > Aparece el menú principal en la pantalla.
- 2. Seleccione **Menú TV** y pulse el cursor derecho. > Aparece Menú TV.
- 3. Seleccione **Configuraciones TV** y pulse el cursor derecho. > El menú Configuraciones TV se desplaza a la izquierda.
- 4. Pulse la tecla **MENU/BROWSE** para salir del menú.

Existen 3 maneras de cambiar los ajustes de TV. Consulte las páginas siguientes.

### **Uso de las opciones de Menú TV**

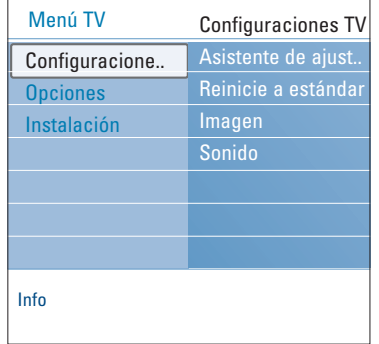

#### **A. Cambie los ajustes de manera sencilla con el Asistente de ajustes.**

Cada vez que efectúe una selección, pulse la tecla verde para confirmar.

- 1. Seleccione **Asistente de ajustes** y pulse el cursor derecho.
	- > Se presentará una serie de pantallas divididas o completas que le solicitarán que seleccione su imagen preferida y los ajustes de sonido, hasta conseguir una configuración completa a su gusto. Consulte Instalación por primera vez, Paso 3:Asistente de ajustes: selección de configuraciones de TV, pág. 11.
- 2. Pulse la tecla verde para volver a Menú TV.

#### **B. Uso de Renicie a estándar (si hay)**

Asistente de ajust. Reinicie a estándar Imagen Sonido Info Menú TV Configuracion.TV Reinicie a estándar Actual Vivo Sutil

Esto le permite seleccionar uno de los ajustes estándares para video y audio.

- 1. Seleccione **Reinicie a estánda**r y pulse el cursor a la derecha.
	- > Aparece un menú que le permite seleccionar uno de los ajustes predefinidos de fábrica.
	- Actual muestra los ajustes actuales para video y audio.
	- > Si selecciona **Natural**, puede ajustar la configuración de imagen y sonido con los valores estándar recomendados. En la mayoría de los casos, esta elección proporcionará la visión más equilibrada posible.
	- > Si selecciona **Vivo**, puede ajustar la configuración de imagen y sonido con valores ricos que utilicen toda la capacidad del televisor al máximo.
	- > Si selecciona **Sutil**, puede ajustar la configuración de imagen y sonido a la representación más pura del contenido de la fuente original.
- 2. Pulse la tecla de color verde para guardar el ajuste seleccionado.

**Nota:** Al guardar un ajuste estándar, borrará sus ajustes actuales para video y audio.

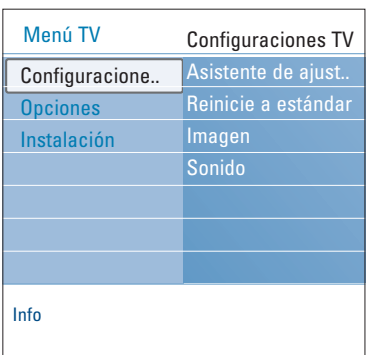

### **C. Ajustes individuales de imagen y sonido.**

- < Seleccione **Imagen** o **Sonido** y pulse el cursor derecho.
	- > Aparece un menú que permite realizar la sintonía fina de los ajustes de imagen y sonido.
	- > Si desea realizar ajustes de imagen, consulte Opciones del menú de imagen, pág. 15.
	- > Si desea realizar ajustes de imagen, consulte Opciones del menú de sonido, pág. 18.

**Nota**: Lea los textos de ayuda que aparecen sobre la opción resaltada.

### **Opciones del menú de ajuste de imagen ES**

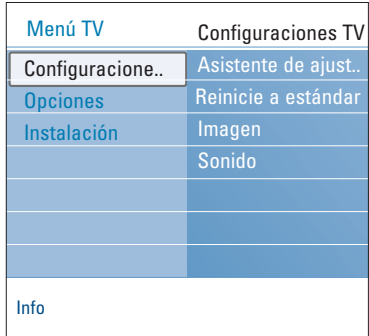

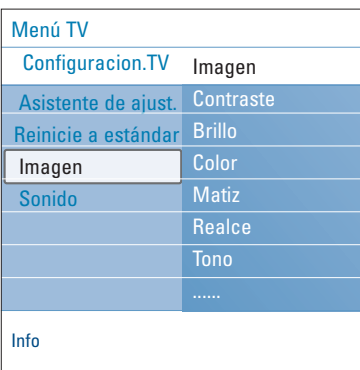

El menú imagen contiene los ajustes que afectan a la calidad de la imagen.

- 1. Pulse la tecla **MENU/BROWSE** del mando a distancia. > Aparece el menú principal en la pantalla.
- 2. Seleccione **Menú TV** y pulse el cursor derecho. > Menú TV se desplaza a la izquierda.
- 3. Seleccione **Configuraciones TV** y pulse el cursor derecho. > El menú Configuraciones TV se desplaza al panel izquierdo.
- 4. Seleccione Imagen y pulse el cursor derecho. El menú Imagen se desplaza al panel izquierdo.
- 5. Utilice el cursor arriba/abajo para seleccionar las opciones del menú Imagen.
- 6. Pulse el cursor derecho para acceder a la opción del menú Imagen seleccionada.

**Nota**: sólo podrá acceder a todas las opciones del menú digital si la emisión de TV es digital.

- 7. Utilice las teclas de cursor para ajustar la configuración.
- 8. Pulse el cursor izquierdo para volver al menú Imagen.

### **Contraste**

Permite ajustar la intensidad de las partes brillantes de la imagen, sin afectar a las zonas oscuras.

### **Brillo**

Permite ajustar la salida de luz de toda la imagen, que afecta principalmente a las zonas más oscuras de la imagen.

### **Color**

Permite ajustar el nivel de saturación de los colores para adecuarlo a los gustos personales.

#### **Matiz**

Compensa las variaciones de color en transmisiones codificadas de NTSC.

### **Realce**

Ajusta el realce de detalles en la imagen.

#### **Tono**

Aumenta o reduce los colores **cálidos** (rojo) y **fríos** (azul) para adecuarlos a los gustos personales.

- < Seleccione **Frío** para dar un tono azulado a los blancos, **Normal** para dar a los blancos un tono neutro, o **Cálido** para dar a los blancos un tono rojizo.
- < Seleccione **Personalizado** para efectuar un ajuste personalizado en el menú Tono personalizado.

### **Opciones del menú de ajuste de imagen (continuación)**

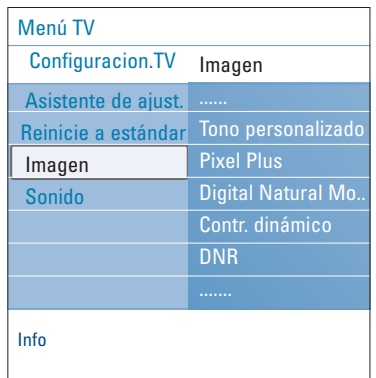

### **Tono personalizado** (sólo cuando Tono está ajustado como Personalizado)

Permite realizar la sintonía fina del punto blanco (**WP**) y nivel de negro (**BL**) de la imagen.

- 1. Seleccione **Tono personalizado** y pulse el cursor derecho.
- 2. Utilice las teclas de cursor para seleccionar y ajustar las opciones de:

**R-WP**: permite personalizar el tono de color mediante el ajuste del punto blanco rojo de la imagen.

**G-WP**: permite personalizar el tono de color mediante el ajuste del punto blanco verde de la imagen.

**B-WP**: permite personalizar el tono de color mediante el ajuste del punto blanco azul de la imagen.

**R-BL**: permite personalizar el tono de color mediante el ajuste del nivel de negro rojo de la imagen.

**G-BL**: permite personalizar el tono de color mediante el ajuste del nivel de negro verde de la imagen.

- 3. Utilice las teclas de colores para restablecer los ajustes predefinidos.
- 4. Pulse el cursor izquierdo para volver al menú Imagen.

### **Pixel Plus**

Pixel Plus es el mejor ajuste, ya que procesa la imagen por completo para optimizar al máximo cada píxel, mejorando el contraste, la nitidez, la profundidad, la reproducción del color y el brillo del contenido procedentes de todas las fuentes, incluida la alta definición.

< Seleccione **Encendido** o **Apagado** para activar/desactivar Pixel Plus.

#### **Digital Natural Motion**

Reduce el parpadeo de campo y línea, y reproduce movimientos suaves, especialmente en películas.

< Seleccione **Apagado**, **Mínimo** o **Máximo** para ver la diferencia real de calidad de imagen.

### **Contr. dinámico**

Resalta automáticamente el contraste en las zonas más oscuras y más claras de la imagen cuando cambia la imagen de la pantalla.

< Normalmente, seleccione **Medio**.Algunos usuarios pueden preferir seleccionar **Mínimo**, **Máximo** o **Apagado**.

#### **DNR**

dnr filtra y reduce automáticamente el ruido de imagen. Esto mejora la calidad de la imagen al recibir señales débiles.

< Seleccione **Apagado**, **Mínimo**, **Medio** o **Máximo** según el ruido de imagen.

### **Opciones del menú de ajuste de imagen (continuación) ES**

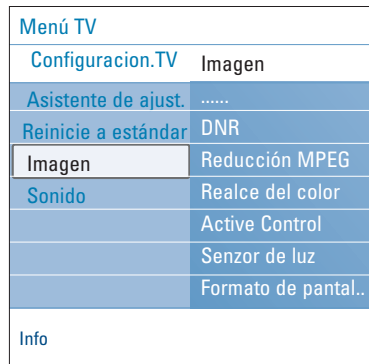

### **Reducción MPEG**

- La activación de la reducción mpeg suaviza las transiciones de contenido digital.
- < Seleccione **Encendido** o **Apagado**.

#### **Realce del color**

- Controla automáticamente el realce y suaviza los verdes y azules. Da vivacidad a los colores.
- < Seleccione **Apagado**, **Mínimo**, **Medio** o **Máximo**.

### **Active Control**

- El televisor mide continuamente todas las señales y corrige las de entrada para proporcionar la mejor calidad de imagen posible.
- < Seleccione **Encendido** o **Apagado** para activar/desactivar Active Control.

#### **Sensor de luz**

Si se activa el sensor de luz, se ajustan automáticamente las opciones de imagen para lograr la mejor visión posible según la iluminación de la sala.

< Seleccione **Encendido** o **Apagado**.

### **Formato de pantalla**

Esta opción permite ajustar el tamaño de la imagen dependiendo del formato de la transmisión y del ajuste de su preferencia.

Desplazamiento por el menú Configuraciones TV, consulte la pág. 13: Uso de las opciones de Menú TV.

**Consejo**: puede acceder a esta función también con la tecla **OPTION** del mando a distancia, p. 7.

Elija entre los siguientes formatos de pantalla: Formato automático, Super zoom, 4:3,Ampliar imág. 14:9,Ampliar imág. 16:9 o Pantalla panorámica.

Con Formato automático la imagen llena la pantalla al máximo.

Si hay subtítulos en la franja negra inferior, Formato automático los hace visibles.

Si existe un logotipo de emisora en el ángulo de la franja negra superior, el logotipo desaparece de la pantalla. Super zoom elimina las franjas negras a los lados de los programas 4:3, con una distorsión mínima.

Con los formatos Ampliar imág. 14:9,Ampliar imág. 16:9 o Super zoom, se pueden hacer visibles los subtítulos mediante el uso del cursor arriba/abajo.

**Nota**: con fuentes de emisión en HD (alta definición) no están disponibles todos los formatos de pantalla.

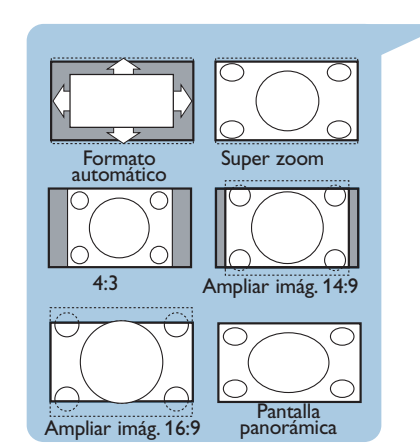

### **Opciones del menú de ajuste de sonido**

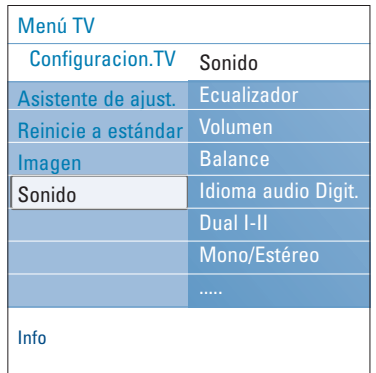

El menú sonido contiene los ajustes que afectan a la calidad del sonido.

- 1. Pulse la tecla **MENU/BROWSE** del mando a distancia. > Aparece el menú principal en la pantalla.
- 2. Seleccione Menú TV y pulse el cursor derecho. > Menú TV se desplaza a la izquierda.
- 3. Seleccione **Configuraciones TV** y pulse el cursor derecho. > El menú Configuraciones TV se desplaza al panel izquierdo.
- 4. Seleccione **Sonido** y pulse el cursor derecho. El menú Sonido se desplaza al panel izquierdo.
- 5. Utilice el cursor arriba/abajo para seleccionar las opciones del menú Sonido.
- 6. Pulse el cursor derecho para acceder a la opción del menú Sonido seleccionada.

**Nota**: dependiendo de la señal de entrada, es posible que no se pueda seleccionar una o más opciones de menú.

- 7. Utilice las teclas de cursor para ajustar la configuración.
- 8. Pulse el cursor izquierdo para volver al menú Sonido.

#### **Ecualizador**

Permite cambiar la respuesta de frecuencia del sonido según su gusto personal.

**Consejo**: puede acceder a esta función también con la tecla **OPTION** del mando a distancia.

#### **Volumen**

Permite ajustar el nivel de salida de sonido.

#### **Balance**

Con esta opción se ajusta la salida de los altavoces derecho e izquierdo, para obtener la mejor reproducción estereofónica teniendo en cuenta su posición de escucha.

#### **Idioma audio Digital**

Permite seleccionar un idioma de audio de la lista de idiomas disponibles para el programa digital actual.

**Nota**: si hay más de una opción de idioma audio, seleccione una.

Si desea cambiar permanentemente el idioma audio, utilice el menú Idioma del menú Instalación.

**Consejo**: puede acceder a esta función también con la tecla **OPTION** del mando a distancia.

### **Opciones del menú de ajuste de sonido (continuación) ES**

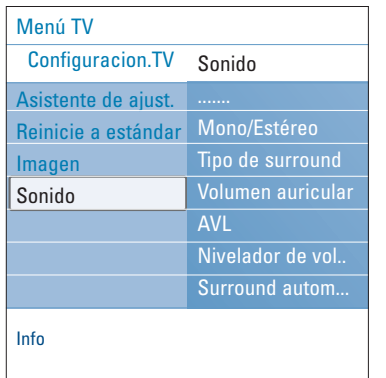

### **Dual I/II**

Permite seleccionar **Dual I** o **Dual II**, cuando está disponible la transmisión con sonido dual.

#### **Mono/Estéreo**

Permite seleccionar, por canal de TV, sonido **Mono** o **Estéreo** cuando están disponibles retransmisiones en estéreo.

### **Tipo de surround**

Permite seleccionar los modos para una reproducción de sonido más espacial o envolvente, dependiente de las señales de emisión o de las señales procedentes de entradas externas.

### **Volumen auricular**

Permite controlar el nivel de sonido de los auriculares.

#### **AVL (Nivelador de volumen automático)**

Con esta función se reducen automáticamente las diferencias de volumen entre canales y programas, ofreciendo un nivel general más constante.También reduce la dinámica del sonido.

#### **Nivelador de volumen**

Permite corregir cualquier diferencia de volumen permanente entre los canales de TV o las fuentes externas.

### **Surround automático**

Si está ajustado como Encendido, permite al TV cambiar automáticamente al mejor modo de sonido surround transmitido.

### **ES Ajustes del menú Opciones**

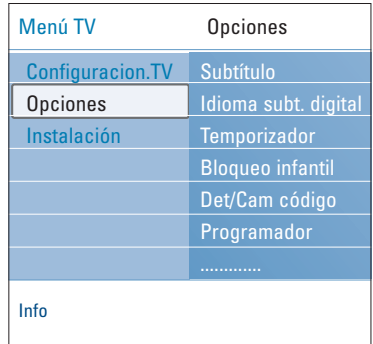

El menú Opciones permite controlar los ajustes de funciones de TV especiales, opciones y equipos periféricos.

- 1. Pulse la tecla **MENU/BROWSE** del mando a distancia. > Aparece el menú principal en la pantalla.
- 2. Seleccione **Menú TV** y pulse el cursor derecho. > Menú TV se desplaza a la izquierda.
- 3. Seleccione **Opciones** y pulse el cursor derecho. & El menú Opciones se desplaza al panel izquierdo.
- 4. Utilice el cursor arriba/abajo para seleccionar los ajustes del menú Opciones.
- 5. Pulse el cursor derecho para acceder a la opción del menú Opciones seleccionada.
- 6. Utilice las teclas de cursor para ajustar la configuración.
- 7. Pulse el cursor izquierdo para volver al menú Opciones.

### **Subtítulo**

Muestra los subtítulos del teletexto y DVB-T del canal de TV seleccionado. Los subtítulos pueden mostrarse permanentemente o sólo cuando esté activada la función de silencio. Debe memorizarse la página de subtítulos de teletexto de cada canal de TV analógico.

- 1. Cambie a teletexto y seleccione la página de subtítulos correspondiente en el índice.
- 2. Salga del teletexto.
- 3. Seleccione:
	- Subtítulo **Encendido** para mostrar los subtítulos en los canales de TV seleccionados.
	- **Pantalla sin sonid**o para mostrar los subtítulos automáticamente sólo cuando se haya silenciado el sonido con la tecla  $M$  del mando a distancia.

**Consejo**: puede acceder a esta función también con la tecla **OPTION** del mando a distancia.

#### **Idioma subt. digital**

Permite seleccionar (temporalmente) el idioma preferido de los subtítulos de la lista de idiomas disponibles para el programa actual.

**Nota**: si desea cambiar permanentemente el idioma de los subtítulos, utilice el menú Idioma del menú Instalación.

< Utilice el cursor arriba/abajo para anular temporalmente la selección de idioma permanente y confirme con la tecla **OK**.

**Consejo**: puede acceder a esta función también con la tecla **OPTION** del mando a distancia.

### **Ajustes del menú Opciones (continuación)**

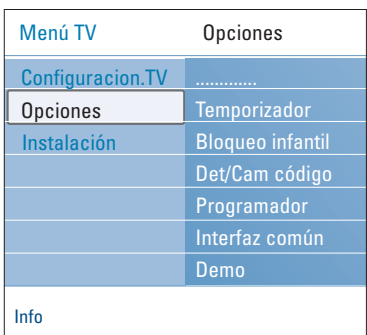

#### **Temporizador**

- Esta función establece un periodo de tiempo después del cual el televisor cambia automáticamente al modo en espera.
- 1. Seleccione **Temporizador**.
- 2. Pulse el cursor derecho.
- 3. Seleccione un valor con el cursor arriba/abajo.
	- > La lista muestra valores desde 0 hasta 180 minutos. Si se selecciona 0, se apaga el temporizador.

**Nota**: en todo caso, siempre podrá apagar el televisor antes del tiempo señalado o seleccionar otro ajuste de tiempo.

#### **Bloqueo infantil**

Con un código de 4 dígitos, puede bloquear canales de TV y fuentes externas para evitar que los niños vean determinados programas.

- 1. Seleccione **Bloqueo infantil**.
- 2. Pulse el cursor derecho para acceder al menú Bloqueo infantil.
- 3. Introduzca el código de 4 dígitos.

**Nota**: debe reintroducir el código cada vez que acceda al menú Bloqueo infantil.

- 4. Seleccione una de las opciones de Bloqueo infantil y pulse el cursor derecho:
	- **Bloqueo** para bloquear todos los canales y fuentes externas.
	- **Bloqueo personalizado** para bloquear un programa determinado o bloquear todos los canales a partir de cierta hora.
	- o Seleccione:
	- **Bloquear después** para bloquear todos los programas a partir de una hora determinada.
	- $\circ$  Pulse el cursor derecho (2x).
	- < Seleccione **Encendido** para activar el bloqueo.
	- < Pulse el cursor izquierdo.
	- < Seleccione **Tiempo** y pulse el cursor derecho.
	- < Introduzca la hora con el cursor arriba/abajo y derecho.
	- < Pulse la tecla **MENU/BROWSE** para desactivar el menú.
	- **Bloqueo de canales** para bloquear un canal de TV o fuente externa determinados.

< Pulse la tecla **OK** para activar/desactivar.

- **Control de padres** para determinar una clasificación de edad para un programa digital, si el programa dispone de calificación por edad. Las clasificaciones aplicadas dependen del país seleccionado en la instalación inicial.
- < Pulse el cursor derecho y seleccione una clasificación de edad con el cursor arriba/abajo.
- Seleccione **Desbloquear** para desactivar todos los bloqueos establecidos.

### **Importante: si ha olvidado su código.**

- 1. Seleccione **Cambiar código** y pulse el cursor derecho.
- 2. Introduzca el código de anulación 8-8-8-8.
- 3. Introduzca un nuevo código personal de 4 dígitos. 4. Confirme el nuevo código.
- Se elimina el código anterior y se memoriza el nuevo.

### **Ajustes del menú Opciones (continuación)**

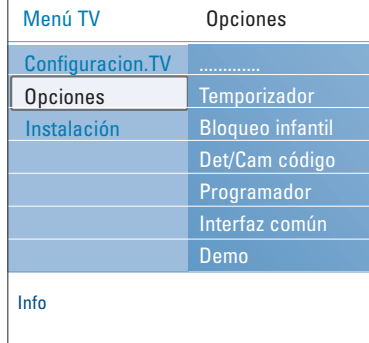

### **Determinar código/Cambiar código**

Permite determinar o cambiar el código de acceso personal de 4 dígitos que se utiliza en las diferentes funciones de bloqueo del televisor.

- < Seleccione **Determinar** o **Cambiar código**.
	- > Si aún no existe el código, la opción de menú aparece como **Determinar código**. Siga las instrucciones en pantalla.
	- > Si ha introducido un código anteriormente, la opción del menú aparece como **Cambiar código**. Siga las instrucciones en pantalla.
- < Introduzca el código con las teclas numéricas.Todas las combinaciones de números de 0000 a 9999 son válidas.
	- > El menú Opciones reaparece con un mensaje que confirma que se ha creado o cambiado el código.

#### **Programador**

Desde el modo en espera, la TV cambiará automáticamente al número de canal elegido a la hora especificada.

- 1. Seleccione **Programador**.
- 2. Pulse el cursor derecho para acceder al menú Programador.
- 3. Seleccione **Temporizador** y pulse el cursor derecho.
- 4. Seleccione **Encendido**.
- 5. Seleccione **Canal** y, a continuación, el canal de TV al que desee cambiar a una hora y día seleccionados.
- 6. Seleccione **Día** y, a continuación, un día de la semana o seleccione **Diario**.
- 7. Seleccione **Tiempo** e introduzca la hora con las teclas numéricas o con el cursor arriba/abajo.
- 8. Pulse la tecla **OK** para activar.
- 9. Pulse el cursor izquierdo para volver al menú Opciones o pulse la tecla **MENU/BROWSE** para desactivar el menú.

**Nota**: De ahora, cada semana, su TV cambiará automáticamente al canal seleccionado, en el día seleccionado, en el tiempo seleccionado, hasta el programador es apagada otra vez.

### **Ajustes del menú Opciones (continuación) ES**

### Info Menú TV Opciones ............. Temporizador **Bloqueo infanti** Det/Cam código Programador Interfaz común Demo Configuracion.TV **Opciones** Instalación

### **Interfaz común**

**Nota**: esta función solo está disponible en algunos países.

Permite acceder a aplicaciones de interfaz común definidas por el proveedor de servicios del módulo Interfaz común. El módulo Interfaz común puede contener una o más aplicaciones, que se utilizan para comunicarse con el proveedor de servicios de la interfaz común y proporcionar servicios adicionales al usuario.

**Nota**: esta opción del menú y las aplicaciones de la interfaz común sólo pueden seleccionarse cuando haya una tarjeta de la interfaz común autenticada y se muestren algunas sesiones de la interfaz de usuario de la tarjeta. El proveedor de servicios de la interfaz común es el responsable de los mensajes y textos que se muestran en pantalla. En caso de avería o bien, si el funcionamiento no es correcto, debe ponerse en contacto con el proveedor de servicios de la interfaz común.

Consulte Uso de la ranura de la interfaz común, pág. 50.

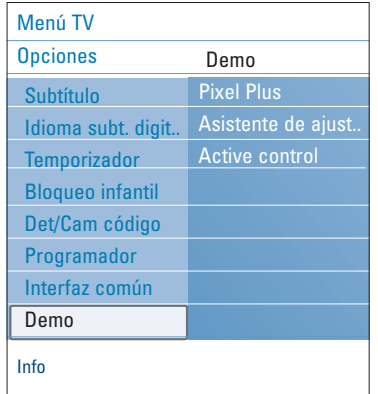

### **Demo**

Permite hacerse una idea de las opciones que ofrece el televisor.

- 1. Seleccione **Demo**.
- 2. Pulse el cursor derecho.
- 3. Seleccione la demostración que prefiera.
- 4. Pulse la tecla **OK** para iniciar la demostración.
- > La demostración seleccionada se ejecutará sólo una vez. 5. Pulse la tecla roja para salir de la demostración y volver al
- modo Demo.
- 6. Pulse la tecla roja para salir del menú Demo.

### **ES Búsqueda y memorización de canales de TV**

**Consejo**: este capítulo sólo es necesario si desea cambiar los ajustes de instalación.

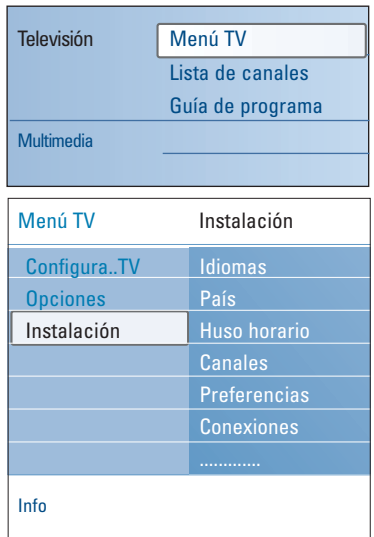

### **Menú Instalación**

Este menú ajustará la configuración relacionada con la instalación de los canales de TV, idioma y país, así como con la instalación inicial del TV.

- 1. Pulse la tecla **MENU/BROWSE** del mando a distancia. > Aparece el menú principal en la pantalla.
- 2. Seleccione **Menú TV** y pulse el cursor derecho. > Menú TV se desplaza a la izquierda.
- 3. Seleccione **Instalación** y pulse el cursor derecho. > El menú Instalación se desplaza al panel izquierdo.
- 4. Utilice el cursor arriba/abajo para seleccionar las opciones del menú Instalación.
- 5. Pulse el cursor derecho para acceder a la opción del menú Instalación seleccionada.
- 6. Utilice las teclas de cursor para realizar una selección.
- 7. Pulse la tecla ok para activar o confirmar.
- 8. Pulse el cursor izquierdo para volver al menú Instalación o pulse la tecla menu para desactivar el menú.

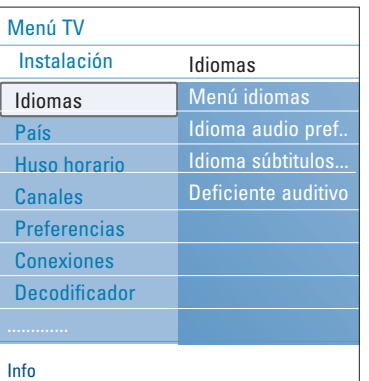

#### **Selección de preferencias de idioma**

Este menú permite seleccionar el idioma preferido para menús, audio y subtítulos.

#### **Menú idiomas**

Este menú permite seleccionar el idioma del menú de una lista de idiomas disponibles.

#### **Idioma audio preferido**

Le permite seleccionar su preferencia de idioma audio en caso de transmitir varios idiomas.

### **Idioma subtítulos preferido**

Le permite seleccionar su preferencia de idioma de subtítulos en caso de que transmitan varios idiomas.

### **Deficiente auditivo**

Permite seleccionar el idioma de los subtítulos o audio para personas con problemas auditivos.

Si se ajusta como **Encendido**, se reproducirá la versión

para Deficiente auditivo del idioma de los subtítulos o audio, si está disponible.

Si se ajusta como **Apagado**, se aplicará el idioma de los subtítulos o audio normal.

## **Búsqueda y memorización de canales de TV (continuación) ES**

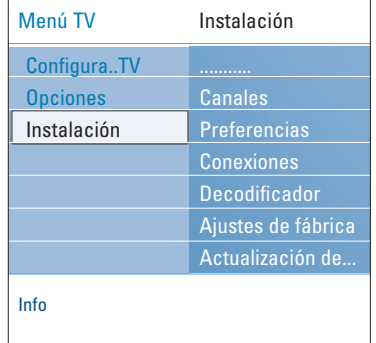

### **Selección de país**

Permite seleccionar el país en el que se encuentra.

#### **Notas**:

- Si no selecciona el país correcto, la numeración de canales no coincidirá con el estándar de su país. - Si el país seleccionado no admite DVB-T para el televisor, no
- podrá acceder a los elementos del menú digital.

**Selección del huso horario** (solo si la emisión de TV es digital)

Sólo se aplica a determinados países y depende del país seleccionado.

Le permite seleccionar el huso horario local para que el reloj muestre la hora correcta.

### **Memorización de canales de TV y radio**

Después de la configuración correcta de idioma y país, puede buscar y memorizar los canales de TV.

Seleccione la opción **Canales** en el menú Instalación.

### **Instalación automática**

El televisor explora la banda de frecuencia completa en función del país seleccionado.

- > Se efectúa una búsqueda de todos los canales de TV y radio digital y de los canales de TV analógica disponibles y se memorizan automáticamente. El proceso tardará unos minutos.
- > Una vez completada la búsqueda, el menú indicará el número de canales digitales y analógicos encontrados.

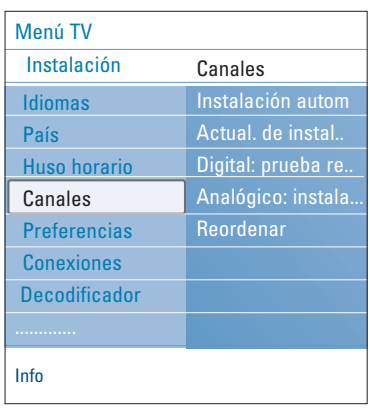

25

### **ES Búsqueda y memorización de canales de TV (continuación)**

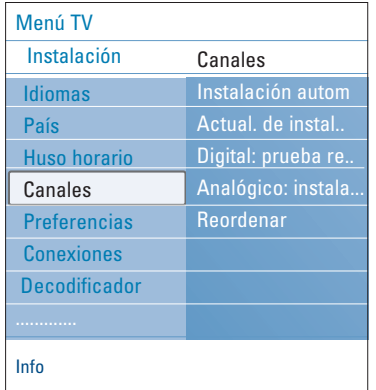

### **Actualización de instalación**

Permite sintonizar y actualizar automáticamente todos los canales disponibles.

#### **Notas**:

- No se reinstalarán canales no instalados.
- Los nuevos canales encontrados no se añadirán a ninguna lista de favoritos.
- No se cambiará la numeración de los canales ya instalados.

### **Digital: prueba de recepción**

(solo si la emisión de TV es digital)

Permite ver la calidad y nivel de la señal de recepción de una frecuencia digital. Esta opción permite encontrar la posición de la antena que proporciona la mejor recepción posible.

- < Seleccione **Digital: prueba de recepción** y pulse el cursor derecho.
	- > Se indicará la frecuencia del canal actual, el nombre de la red, la calidad de la señal y su nivel.
	- > Si la calidad y el nivel de la señal son malos, puede intentar cambiar la posición de la antena.

**Consejo**: recomendamos que se ponga en contacto con un instalador de antenas especializado para lograr el mejor resultado posible. También puede introducir directamente la frecuencia de los canales digitales que quiera probar.

### **Búsqueda y memorización de canales de TV (continuación) ES**

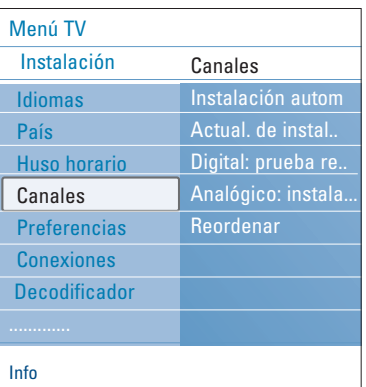

### **Analógico: instalación manual**

Permite instalar manualmente (sintonizar canal por canal) canales analógicos. El proceso de instalación manual no buscará ni memorizará ningún canal DVB-T (digital).

- 1. Seleccione **Analógico: instalación manual** y pulse el cursor derecho.
- 2. Seleccione **Sistema**.
- 3. Seleccione el país o la parte del mundo en que se encuentra.
- 4. Seleccione **Buscar** y pulse el cursor derecho.

**Consejo**: si conoce la frecuencia, introduzca los 3 dígitos con las teclas numéricas 0 a 9 (por ejemplo, 049).

- 5. Pulse la tecla roja o verde para continuar.
- 6. Pulse el cursor izquierdo para memorizar el canal encontrado o buscar otro canal.
- 7. Seleccione **Sintonía fina** y pulse el cursor derecho. La opción Sintonía fina puede resultar útil cuando se haya modificado la frecuencia ligeramente o si se produce una interferencia con otra frecuencia. Ajuste la frecuencia con el cursor arriba/abajo en caso de

recepción deficiente del canal localizado.

- 8. Seleccione **Guardar canal actual** si desea memorizar la frecuencia con el número de canal actual. Pulse el cursor derecho y confirme con la tecla ok. Seleccione **Almacenar como canal nuevo** si desea memorizar la frecuencia con un número de canal nuevo. Pulse el cursor derecho y confirme con la tecla ok.
- 9. Utilice el menú Reordenar para cambiar el nombre o el orden de los canales.

**Nota**: cuando en una frecuencia se transmite una señal DVB, el sintonizador intentará decodificar un canal de TV analógico y, por tanto, no mostrará vídeo.

### **ES Reordenación de la lista de números de canal**

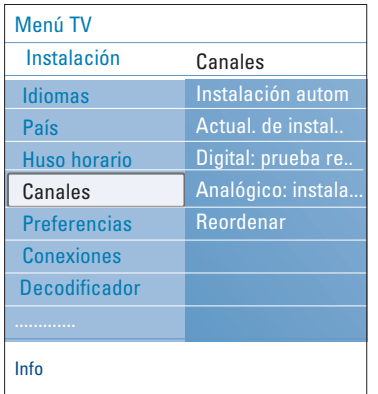

Esta opción permite cambiar el nombre y el orden de los canales memorizados, así como desinstalarlos o volverlos a instalar.

< Pulse las teclas de colores correspondientes y siga las instrucciones que aparecen en pantalla.

#### **Reordenar**

- Permite cambiar el orden de los canales de TV memorizados.
- 1. Seleccione el canal cuya posición quiera modificar.
- 2. Pulse la tecla amarilla para subir una posición en la lista.
- 3. Pulse la tecla azul para bajar una posición en la lista.
- 4. Repita la acción para reordenar otros canales de TV.

### Menú TV/Instalación Canales Reordenar 0 2 3 6 7 Instalación autom Actual. de instal.. Digital: prueba re. Analógico: instala... Reordenar

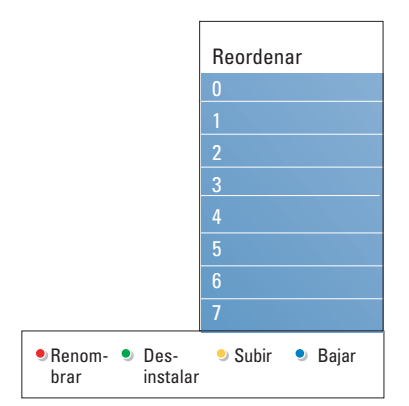

### **Renombrar**

- Permite cambiar el nombre almacenado en la memoria o asignar un nombre a un canal de TV o a una fuente externa cuyo nombre no se haya introducido todavía.
- 1. Seleccione el canal cuyo nombre quiera cambiar.
- 2. Pulse la tecla roja del mando a distancia.
- 3. Seleccione los caracteres con el cursor arriba/abajo. Seleccione la posición siguiente con el cursor derecho.
- 4. Cuando haya terminado, pulse la tecla verde o la tecla **OK**.

#### **Notas**:

- Pulse la tecla amarilla para borrar todos los caracteres. El cursor se vuelve a colocar al principio.
- Pulse la tecla azul para borrar el carácter sobre el que está situado el cursor. Introduzca un nuevo carácter con el cursor arriba/abajo.
- Puede asignar un nombre a los números de canal 0 a 999.
- El de espacio, los números y otros caracteres especiales se encuentran entre la Z y la A.
- 5. Seleccione otro número de canal y repita los pasos del 2 al 5.

#### **Desinstalar - Reinstalar**

- Permite desinstalar un canal memorizado y que no pueda volver a sintonizarse.También permite reinstalar un canal desinstalado previamente.
- 1. Seleccione el canal que quiera desinstalar.
- 2. Pulse la tecla verde para desinstalar el canal seleccionado.
	- > El canal desinstalado se muestra en la lista con un icono de canal desinstalado delante.
- 3. Vuelva a pulsar la tecla verde para reinstalar el canal desinstalado.

**Nota**: durante una actualización de instalación, los canales desinstalados no se reinstalan.

Info

### **Ajuste de preferencias ES**

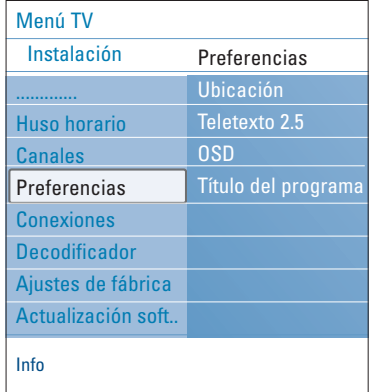

Este menú contiene opciones que permiten definir o ajustar diversas funciones especiales del televisor y a las que sólo accederá ocasionalmente.

#### **Selección de ubicación**

Puede seleccionar la ubicación de su televisor. Si selecciona **Tienda** se establecerá un ajuste fijo de imagen y sonido. La opción **Casa** proporcionará flexibilidad para cambiar cualquier ajuste predefinido de imagen y sonido.

### **Selección de Teletexto 2.5**

Algunas emisoras ofrecen la oportunidad de ver más colores, colores de fondo distintos y mejores imágenes en las páginas de teletexto.

- < Seleccione **Teletexto 2.5 Encendido** para beneficiarse de esta opción.
- Seleccione Teletexto 2.5 Apagado si desea obtener el diseño de teletexto más neutro.
	- > La selección realizada será válida para todos los canales que emitan Teletexto 2.5.

**Nota**: pueden pasar unos segundos antes de que la transmisión de teletexto cambie al Teletexto 2.5.

#### **Selección de OSD** (presentación en pantalla)

Puede seleccionar que se muestren la barra de volumen y una pantalla reducida o ampliada de la información del canal y programa.

- < Seleccione **Mínimo** para activar la visualización de información reducida del canal.
- Seleccione **Normal** para activar la visualización de información ampliada de canal y programa. Por ejemplo, la información sobre el programa, la calidad de la señal de entrada del equipo periférico conectado, el formato de pantalla y el modo de sonido, el idioma de audio seleccionado, el idioma de los subtítulos, clasificaciones, tiempo restante del ajuste del temporizador, etc.

#### **Presentación del título del programa**

Puede mostrar el título de un programa de acuerdo con la información transmitida.

> Si selecciona **Sí**, después de haber seleccionado un programa de TV o de haber pulsado la tecla [i+] del mando a distancia, se mostrará el título del programa (si se emite).

### **ES Selección de conexiones**

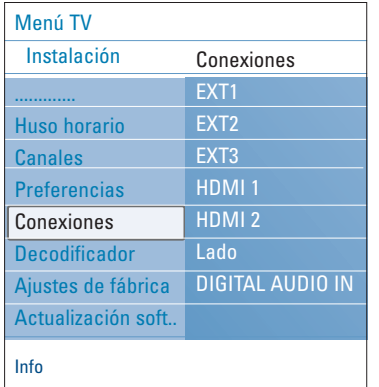

Puede seleccionar los equipos periféricos conectados a las conexiones de audio y vídeo.

- 1. Seleccione **Conexiones**.
- 2. Pulse el cursor derecho.
- 3. Seleccione la entrada en la que está conectado el equipo periférico.
	- > Al seleccionar **EXT1**, **EXT2**, **EXT3**, **HDMI 1**, **HDMI 2**, **Lado** o **DIGITAL AUDIO IN**, aparece una lista para identificar el tipo de equipo periférico que se encuentra conectado a la entrada respectiva.
- 4. Pulse otra vez el cursor derecho para acceder a la lista de tipos de periféricos conectados a la entrada seleccionada.
- 5. Seleccione el dispositivo periférico con el cursor arriba/abajo.

### **Digital Audio In**

- Si un equipo periférico tiene una salida audio digital, podrá conectarla con un cable al conector de entrada **DIGITAL AUDIO IN** de su TV.
- < En el menú Conexiones, asigne la Entrada **DIGITAL AUDIO IN** a la entrada externa correspondiente con la que su equipo periférico está conectado.

Además de aceptar la entrada de audio digital, el televisor puede emitir audio Dolby Digital codificado a través del conector **DIGITAL AUDIO OUT** a un amplificador o receptor externo. Si el amplificador o receptor cuenta con un conector para entrada de audio digital, puede conectarlo mediante un solo cable al conector **DIGITAL AUDIO OUT** del televisor.

Consulte Conexiones de audio y vídeo,Amplificador de cine en casa, pág. 49.

### **Selección de un número de canal para el decodificador**

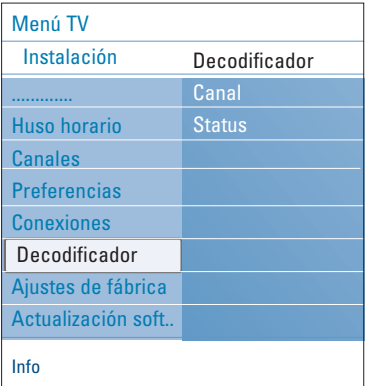

Permite definir uno o más números de canal para decodificación cuando se ha conectado un decodificador a las tomas **EXT1** o **EXT2**.

- 1. Seleccione el número de canal con que ha memorizado el programa procedente del decodificador.
- 2. Seleccione **Status**.
- 3. Seleccione la entrada utilizada para el decodificador: **Ninguno**, **EXT1** o **EXT2**.
- < Seleccione **Ninguno** si no desea que el número de canal seleccionado se active como número para el decodificador.

### **Restablecimiento de los ajustes de fábrica**

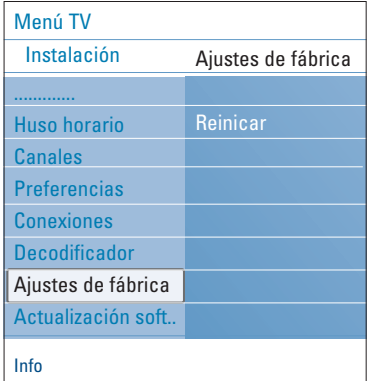

Permite restablecer la mayoría de los ajustes predefinidos en fábrica.

- 1. Seleccione y pulse el cursor derecho.
- 2. Pulse la tecla **OK** para borrar los ajustes y recuperar los valores por defecto.

### **Cómo actualizar el software del televisor**

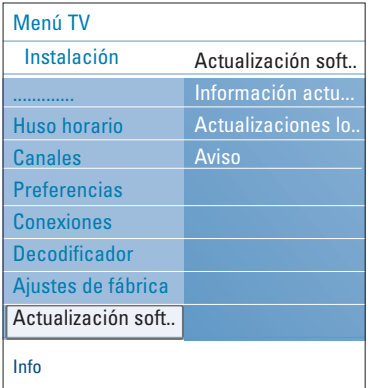

Este menú permite actualizar el software del televisor mediante un dispositivo USB.

### **Actualización desde un dispositivo USB**

Es posible iniciar un procedimiento de actualización desde un dispositivo USB antes de encender el televisor. El dispositivo de memoria debe contener la imagen (y estructura) de actualización adecuada, que puede encontrarse en el sitio web www. philips.com/support. Para descargar una nueva versión de software de un dispositivo de memoria, consulte el Apéndice 1, Actualización con memoria portátil del software del televisor Philips, pág. 55.

### **Aviso automático de software** (si hay)

Al encender el televisor, puede aparecer un mensaje en el que se indica que hay una nueva actualización de software disponible.

- < Pulse la tecla roja del mando a distancia, si desea volver a ver el mensaje más tarde.
- < Pulse la tecla verde del mando a distancia para confirmar que ha leído el mensaje.
	- > Una vez que confirme la lectura del mensaje, éste no volverá a mostrarse. Sin embargo, si desea ver el último aviso emitido,
		- seleccione **Aviso** en el menú Actualización de software.

**Nota**: lmientras no realice la actualización del software, el mensaje seguirá estando disponible.

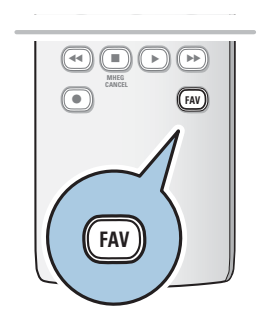

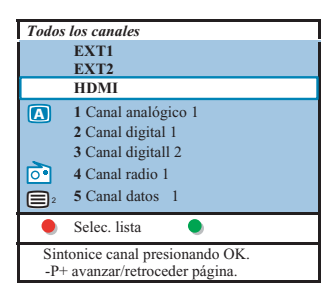

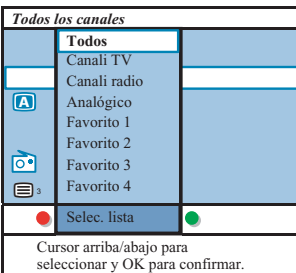

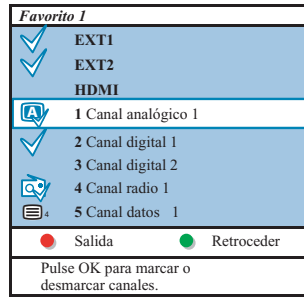

**Nota**: con las teclas numéricas también podrá seleccionar los canales que no estén marcados como favoritos.

### **Creación de la lista de favoritos**

Le permite seleccionar hasta cuatro listas de favoritos con sus canales de TV y emisoras de radio favoritos. Por ejemplo, cada miembro de su familia podrá crear su propia lista de favoritos. Además de las listas de canales favoritos también podrá seleccionar una lista con sólo canales de TV digitales o una lista con sólo las emisoras de radio o una lista con sólo los canales analógicos.

**Nota**: al pulsar esta tecla por primera vez después de haber terminado la instalación, reproducirá la lista completa de canales. En otras situaciones, reproducirá la lista de canales que fue seleccionada la última vez.

### **Para seleccionar un canal de la lista de favoritos visualizada**

- 1. Pulse la tecla **FAV** (o la tecla **OK**).
- > Aparecerá la última lista de canales seleccionada.
- 2. Use el cursor arriba/abajo para seleccionar un canal.
- 3. Pulse le tecla **OK** para visualizar el canal seleccionado.

### **Para seleccionar otra lista de canales favoritos**

- 1. Pulse la tecla **FAV**.
- > Aparecerá la última lista de canales seleccionada. 2. Pulse la tecla de color rojo para reproducir la lista de
- posibles listas de canales favoritos. 3. Use el cursor arriba/abajo para seleccionar una lista.
- 4. Pulse le tecla **OK**.
- 5. Vuelva a pulsar la tecla FAV para salir.

### **Para crear una lista de favoritos o modificar la lista**

- 1. Pulse la tecla **FAV**.
- > Aparecerá la última lista de canales seleccionada. 2. Pulse la tecla de color rojo.
	- > Aparecerá una lista con todas las posibles listas de canales favoritos.
- 3. Use el cursor arriba/abajo para seleccionar una lista de Canales Favoritos (1 a 4).
- 4. Pulse la tecla **OK**.
- 5. Pulse la tecla de color verde para acceder al modo **Edit**. > La lista seleccionada de canales favoritos reproducirá una lista completa de canales.
- 6. Use el cursor arriba/abajo para seleccionar un canal.
- 7. Pulse la tecla **OK** para marcar o desmarcar el canal
- marcado y para añadirlo o eliminarlo de su lista de favoritos seleccionada.
- 8a. < Pulse de nuevo la tecla de color verde para salir del modo Edit.
	- > Aparecerá la lista de canales favoritos modificada.
	- < Pulse la tecla **FAV** de nuevo para salir.
	- > Con la tecla **–P+** podrá hojear por canales de TV de la lista seleccionada.
- 8b. Pulse la tecla de color rojo para eliminar la lista de canales.

32

### **Creación de la lista de favoritos (continuación) ES**

### **Selección sólo de canales de TV o de emisoras de radio en la lista Todos los canales**

Cuando se muestre o seleccione la lista Todos los canales, puede aplicar un filtro a la lista y seleccionar una lista que contenga sólo canales de TV o sólo emisoras de radio.

- 1. Pulse la tecla **FAV**.
- > Aparece la lista de canales seleccionada por última vez. 2. Pulse el cursor izquierdo.
- 3. Seleccione la lista **Todos** y pulse el cursor derecho.
- 
- 4. Pulse la tecla roja para aplicar el filtro. Seleccione la lista de canales que prefiera.
- 6. Vuelva a pulsar la tecla **FAV** para salir.
- > Con la tecla **–P+** podrá desplazarse por los canales de TV de la lista filtrada.

**Nota**: la aplicación del filtro no se recordará después de apagar el televisor o pasarlo al modo en espera.

### **EPG (Guía electrónica de programación) (sólo con canales de TV digital)**

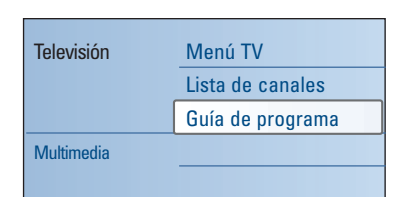

La Guía electrónica de programación muestra información detallada sobre el programa actual y sobre el programa siguiente (sólo para programas de TV que proporcionan información EPG).

**Nota**: estas instrucciones pueden variar en función del tipo de Guía electrónica de programación.

- 1. Pulse la tecla  $\square$ .
	- > Aparece la Guía electrónica de programación. La recuperación de los datos de la Guía electrónica de programación puede tardar algún tiempo, en función de las condiciones.
	- Una vez recuperados los datos, la pantalla de la Guía electrónica de programación se actualiza automáticamente. Si no logra recuperar datos, la pantalla permanece en blanco.
	- Aparece información sobre el programa seleccionado.
- < Utilice las teclas de colores para activar las funciones de la Guía electrónica de programación disponibles en la parte inferior de la pantalla.
- 2. Para salir de la Guía electrónica de programación, vuelva a pulsar la tecla  $\square$ .

### **Cuando el tipo de Guía electrónica de programación disponible muestre una lista de programas de TV (sólo para el Reino Unido):**

1. Seleccione un programa de TV con el cursor arriba/abajo. > Aparece información sobre el programa seleccionado.

#### **Consejos**:

- Si desea ver más información (no mostrada actualmente) sobre el programa seleccionado, pulse la tecla azul del mando a distancia.
- Para salir de la pantalla de información detallada, vuelva a pulsar la tecla azul.

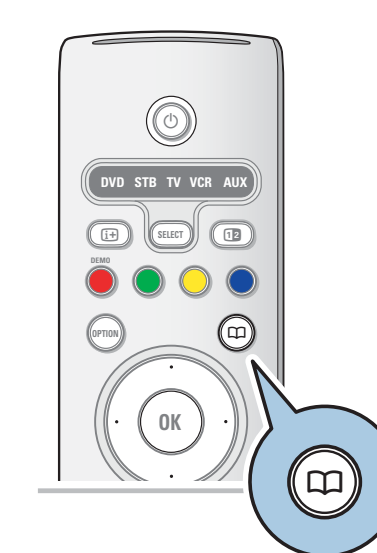

### **EPG (Guía electrónica de programación) (continuación)**

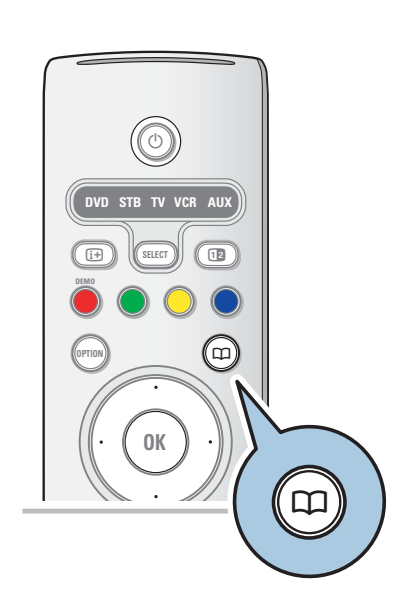

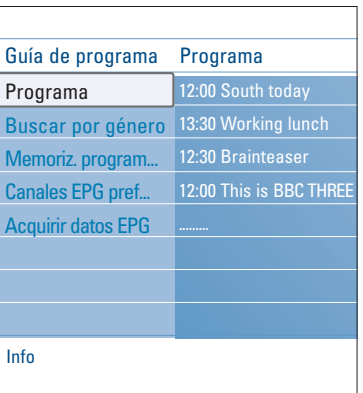

- 2. Pulse la tecla verde del mando a distancia para ver o escuchar el programa seleccionado que se está emitiendo actualmente.
- 3. Pulse la tecla roja para marcar/quitar la marca un recordatorio en el programa saleccionado. Puede configurar un máximo de 10 recordatorios.
	- > El TV se pondrá en funcionamiento automáticamente o mostrará un mensaje cuando el programa esté a punto de comenzar. Siga las instrucciones de la pantalla para ver el programa.
- 4. Pulse la tecla amarilla para saltar a la día **siguiente** o a la día **anterior** o volver a **Hoy**.
- 5. Para activar el Menú principal de la Guía de Programación, pulse la tecla **MENU/BROWSE,** mientras la Guía de Programación está activa.
	- ° Utilice el cursor arriba/abajo para resaltar y seleccionar una opción del menú.
	- **Programa** le permite navegar a través de la guía de información de sus programas EPG preferidos.
	- Buscar por género le permite buscar los programas según el género seleccionado.
	- Memoriz. programadas le permite ver y cambiar las memorizaciones que ha fijado.

**Nota**: El/Los recordatorio(s) pondrán en funcionamiento su TV si se encuentra únicamente en standby, es decir si apaga su TV con la tecla standby  $\mathcal{O}$ .

- **Canales EPG preferidos** son los canales desde los que se pueden conseguir los datos EPG. Le permite marcar o desmarcar los canales EPG preferidos (hasta 50).

**Nota**: tras la instalación de sus canales, por defecto los 40 canales con datos EPG disponibles serán marcados como Canales Preferidos EPG.

Adquirir datos EPG le permite acceder a los datos EPG de los canales EPG preferidos. Este procedimiento durará unos minutos. Siga las instrucciones de la pantalla.

**Nota**: Los datos EPG se recogen automáticamente mientras se ve la TV.

6. Para salir de la Guía electrónica de programación, vuelva a pulsar la tecla  $\square$ .

#### **Consejos**:

- La pantalla EPG no incluye los canales de TV que no están en la lista de canales preferidos o que no están instalados (ver menú Reordenar).
- Los nuevos canales añadidos (vía reinstalación o instalación) deberán ser marcados en la lista de canales preferidos EPG antes de que pueda ver los datos EPG.

### **Navegador multimedia**

### **ES**

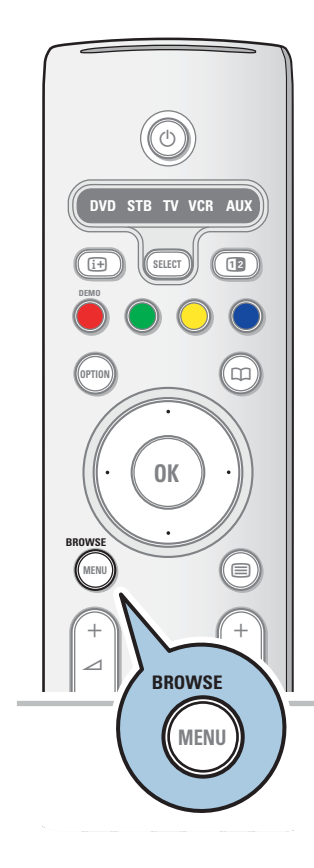

Navegador multimedia le permite visualizar imágenes, y reproducir archivos de audio almacenados en un dispositivo USB. La aplicación Navegador multimedia se ejecuta desde el menú principal.

- Se pueden reproducir los siguientes formatos de archivo: para imágenes: JPEG para audio: MP3, MP3 Pro, LPCM
	- para video: MPEG1, MPEG2
- Sólo se pueden utilizar dispositivos de memoria con formato FAT/DOS.
- Philips no se hace responsable si el dispositivo USB no es compatible.

### **Cómo ver contenido desde un dispositivo USB**

**Consejo**: si el dispositivo USB no encaja en el conector USB lateral, utilice un cable de extensión USB para conectarlo al puerto USB. Solicite información a su distribuidor.

### **Inserción de un dispositivo USB**

**Nota**: no se suministran dispositivos USB con este televisor.

Si utiliza una memoria USB o una cámara digital, conéctela al conector USB del lateral. Consulte Conexiones de audio y vídeo, Descripción general del panel lateral, pág. 42. Cuando se introduce un dispositivo USB, el menú Multimedia aparece automáticamente. Consulte más información.

### **Extracción del dispositivo USB**

- 1. Pulse la tecla **MENU/BROWSE** del mando a distancia para desconectar el menú principal.
- 2. Extraiga el dispositivo USB.

### **Navegador multimedia (continuación)**

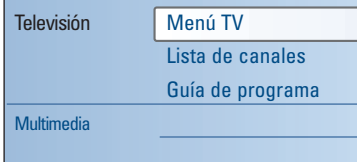

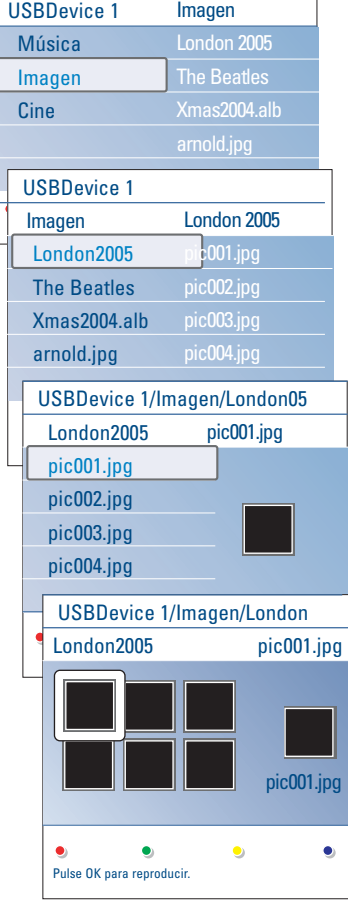

### **Menú Navegador multimedia**

- 1. Inserte un dispositivo USB.
- 2. Seleccione el dispositivo USB en Multimedia con el cursor arriba/abajo.
	- > Navegador multimedia permite explorar el contenido almacenado en el dispositivo USB insertado.
	- > Aparece el navegador de 2 paneles, el izquierdo con los tipos de contenido (música, imágenes, cine).
	- > El panel derecho muestra el contenido disponible del tipo de contenido seleccionado.
- 3. Pulse el cursor derecho para acceder al contenido.
- 4. Pulse el cursor arriba/abajo para seleccionar un contenido.
- 5. Pulse el cursor derecho para acceder al contenido.
- 6. Pulse el cursor arriba/abajo para seleccionar un archivo o directorio.

**Nota**: pulse la tecla verde para mostrar todos los archivos de imagen del directorio actual como miniaturas cuando explore imágenes. Pulse otra vez la tecla verde para mostrar los archivos de imagen en una lista.

- 7. Si selecciona un archivo, pulse la tecla **OK** para abrir un archivo de imagen o para reproducir un archivo de cine o de audio. Si selecciona un directorio, álbum o lista de reproducción, pulse el cursor derecho para acceder al contenido o pulse la tecla **OK** para iniciar una secuencia de imágenes o la reproducción de los archivos presentes.
- 8. Pulse el cursor izquierdo para mantener la reproducción de música y cambiar al menú Multimedia.
- 9. Pulse una de las teclas de color del mando a distancia para ejecutar la función correspondiente, mencionada en la parte inferior de la pantalla.

**Consejo**: la tecla azul puede, si fuera necesario, usarse para volver a hacer aparecer las teclas de color.

10. Para detener la reproducción de contenido, pulse la tecla ■ del mando a distancia.

#### **Notas**:

- El televisor admite la presentación de secuencia de imágenes con música de fondo. Consulte el Apéndice 2, Televisor Philips: formato de secuencia de imágenes con música de fondo, pág. 58.
- La reproducción continúa aunque se pase temporalmente a las pantallas del navegador. El sonido se detiene si se empieza a reproducir otra canción o si llega al final.
- Puede encontrar más información técnica en el Apéndice 3,Televisor Philips: problemas con cámaras digitales y dispositivos USB, pág. 60.

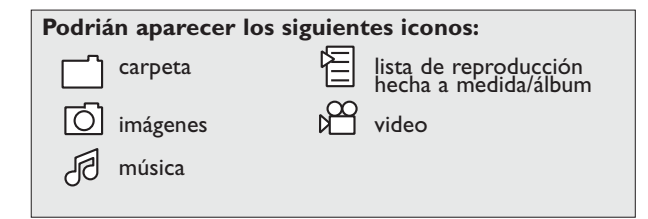

## **Navegador multimedia (continuación)**

### **ES**

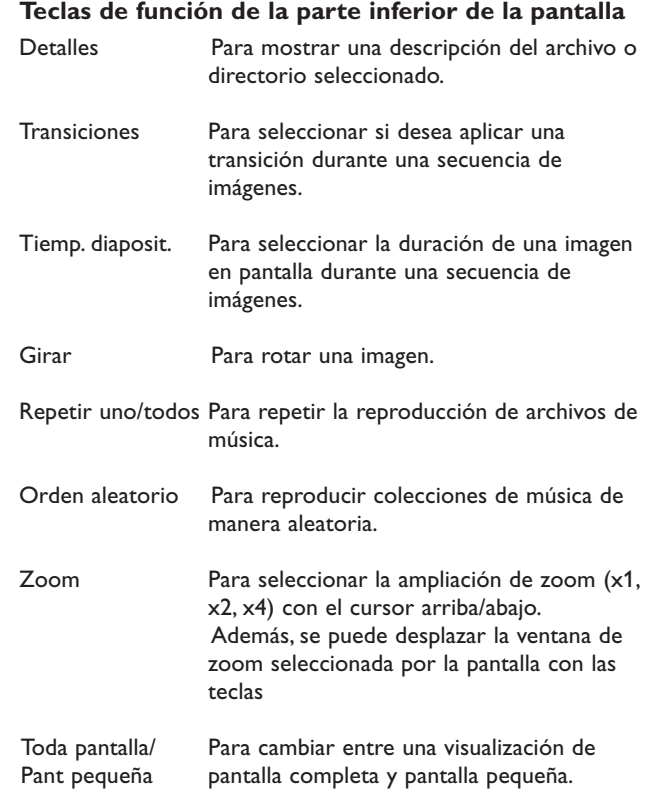

**Nota**: para girar una imagen o para seleccionar una de las ampliaciones de zoom, primero detenga la secuencia de imágenes con la tecla **OK** o la tecla de color azul.

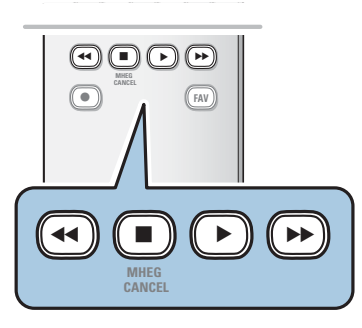

### **Teclas de función multimedia del mando a distancia**

- Ò Para retroceder rápidamente la visualización del contenido.
- Para detener la reproducción de contenido.
- ► Para reproducir un único archivo, iniciar una secuencia de imágenes o reproducir una carpeta u otra colección.
	- Para hacer una pausa en la reproducción del contenido.
- † Para avanzar rápidamente la visualización del contenido.

37

### + - + - **DVD STB TV VCR AUX MENU** 1) (2) (3 4) (5) (6 7) (8) (9 0 . (OK ) . **DEMO BROWSE** a P•P **OPTION AV MHEG CANCEL** B  $\textbf{G}$  b)  $\parallel$  (select )]  $\parallel$   $\textbf{G}$  b) b ⊿ || (i) || P  $\oplus$  $\bm{\Theta}$   $\bm{\Theta}$   $\bm{\Theta}$ ® **FAV** e

**Teletexto**

**Nota**: teletexto no es disponible por equipos perifericos conectados a travès la entrada **HDMI**.

La mayoría de canales de TV emiten información a través de teletexto.

Esta TV dispone de una memoria de 1200 páginas que almacenará la mayoría de las páginas y subpáginas transmitidas para reducir el tiempo en espera.Tras cada cambio de programa, se refresca la memoria.

 $\circ$  Pulse  $\equiv$  para activar el teletexto. > Aparece en pantalla la página del índice principal.

### **Selección de una página de teletexto**

- < Introduzca el número de página deseado con las teclas numéricas o con la tecla **-P+**.
- < Utilice las teclas de colores para seleccionar las opciones de la parte inferior de la pantalla.

#### **Página de teletexto seleccionada anteriormente**

 $\circ$  Pulse la tecla P+P.

#### **Selección de teletexto T.O.P.**

- $\circ$  Pulse  $\overline{1+1}$ .
	- > Aparece un Resumen T.O.P. de los temas de teletexto disponibles.
- < Seleccione con el cursor arriba/abajo, izquierda/derecha el tema deseado y pulse la tecla **OK**.

**Nota**: no todas las emisoras transmiten teletexto T.O.P.

### **Selección de las subpáginas**

Cuando una página de teletexto seleccionada conste de varias subpáginas, aparecerá en la pantalla una lista de subpáginas disponibles. Pulse el cursor hacia la izquierda/derecha para seleccionar la subpágina siguiente o la anterior.

#### **Imagen/Teletexto**

- 1. Pulse la tecla  $\textcircled{\textsf{m}}$ .
- 2. Pulse la tecla 12 para mostrar Teletexto en la parte derecha de la pantalla.
- 3. Pulse la tecla 12 para volver a ver el teletexto con imagen completa.
- 4. Pulse la tecla  $\equiv$  para volver a ver la imagen con imagen completa.

### **Teletexto (continuación)**

### **ES**

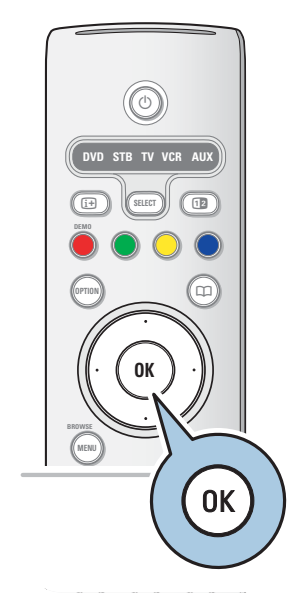

### **Hipertexto**

Con hipertexto podrá seleccionar y buscar cualquier palabra o número en la página de teletexto actual.

- 1. Pulse la tecla **OK** para resaltar la primera palabra o un número en la página.
- 2. Use el cursor arriba/abajo, derecho/izquierdo para seleccionar la palabra o el número que desea buscar.
- 3. Pulse la tecla **OK** para confirmar. Comienza la búsqueda. Aparecerá un mensaje en la parte inferior de la pantalla para indicar que se está efectuando la búsqueda o que no se encuentra la palabra o página.
- 4. Utilice el cursor arriba hasta llegar al principio de la página para salir de hipertexto.

### **Ampliación de una página de teletexto**

Pulse la tecla **OPTION** del mando a distancia varias veces para mostrar primero la parte superior del teletexto, a continuación, la parte inferior del teletexto y, finalmente, volver al tamaño de página normal.

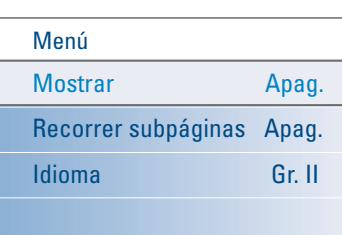

### **Menú de Teletexto**

El menú de Teletexto ofrece varias funciones de control.

- 1. Acceda al teletexto y pulse la tecla **MENU/BROWSE** para activar el menú.
- 2. Pulse el cursor arriba/abajo para seleccionar las opciones de menú.
- 3. Pulse la tecla **OK** para activar.
- 4. Pulse la tecla **MENU/BROWSE** para salir del menú de teletexto.

### **Mostrar**

Muestra/oculta la información oculta de la página, como las soluciones a adivinanzas y rompecabezas.

**Recorrer subpáginas** (si hay subpáginas disponibles)

- Desplaza las subpáginas automáticamente.
- < Pulse la tecla **OK** para volver a activar y desactivar.

### **Idioma**

- Si los caracteres en pantalla no se corresponden con los que utiliza el emisor del teletexto, puede cambiar de grupo de idiomas aquí.
- < Seleccione **Gr. I** o **Gr. II** con la tecla **OK**.

### **Teletexto (continuación)**

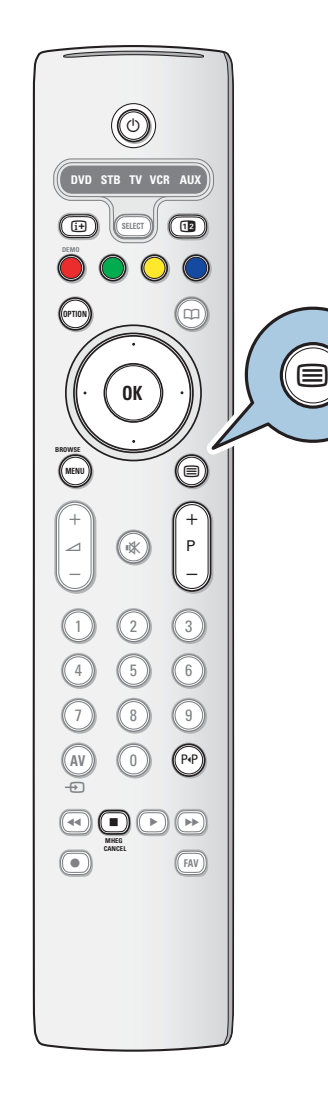

**Texto digital (sólo para el Reino Unido)**

Algunos canales digitales ofrecen servicios de texto dedicado (por ejemplo, BBCi).

1. Para activar el texto digital, pulse la tecla  $\blacksquare$ .

**Nota: sólo Reino Unido:** texto digital aparece si los programas disponen de servicios interactivos.

- 2. Si desea utilizar el texto digital, siga las instrucciones que aparecen en pantalla.
- 3. En función del servicio, se le puede solicitar que utilice las teclas de cursor, la tecla **OK**, las teclas de colores, la tecla de teletexto y, a veces, las teclas numéricas.
- 4. Cuando haya terminado de ver el teletexto, seleccione otro canal diferente con las teclas **-P+** o siga las instrucciones que se muestran en la pantalla para volver a la visualización de imágenes.
- 5. Pulse **HIMHEG CANCEL** para cancelar el texto digital o los servicios interactivos.

### **Información de texto**

Algunos canales digitales ofrecen también información sobre el programa que se está emitiendo. En ese caso, puede aparecer un mensaje en la parte inferior de la pantalla durante unos segundos. Siga las instrucciones que aparecen en pantalla y utilice las teclas de cursor para desplazarse por las páginas.

**Nota:** el texto digital no estará disponible si en el menú Opciones el ajuste de los subtítulos es Encendido.

## **Cómo establecer conexiones de audio y vídeo**

**Consejo**: utilice las entradas disponibles en el equipo que proporcionan el mejor rendimiento para audio y vídeo, como se indica a continuación.

**Nota**: el televisor incorpora todos los tipos de conectores excepto el conector DVI, pero parte de su equipo puede disponer de dicho tipo de conector. En ese caso, necesitará utilizar un adaptador DVI a HDMI o un cable HDMI a DVI y cables de audio independientes.Todos ellos están disponibles en su distribuidor.

**Advertencia**: asegúrese de conectar en primer lugar el conector de salida DVI, a continuación, conéctelo a la entrada HDMI de su televisor.

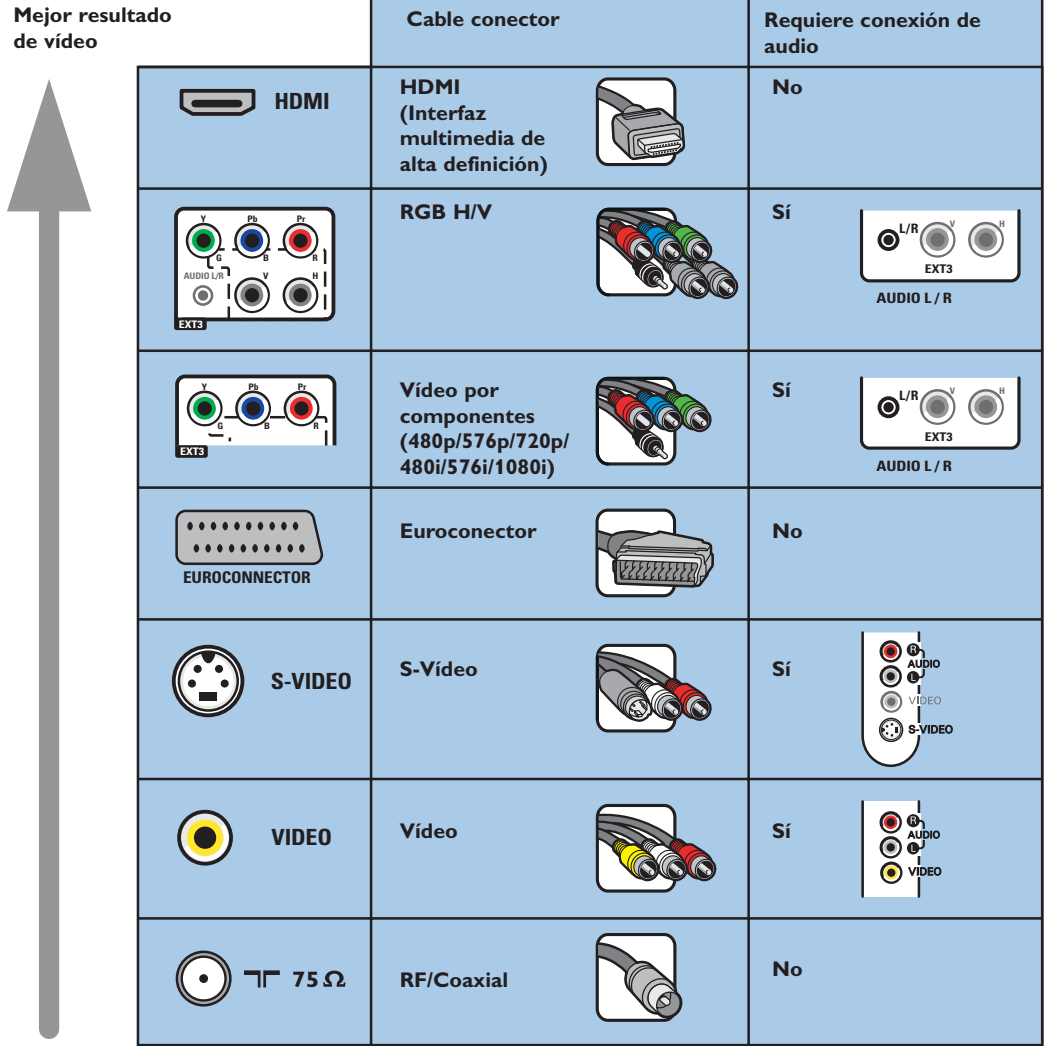

### **Notas**:

- los cables suelen tener el mismo color que los conectores. Conecte el rojo con el rojo, el blanco con el blanco, etc.
- la conexión de vídeo por componentes (YPbPr) es necesaria para ver fuentes de vídeo, por ejemplo, emisiones digitales procedentes de un decodificador, en 1080i, 720p, 576i, 576p, 480i o 480p.

### **Conexiones de audio y vídeo: descripción general del panel lateral**

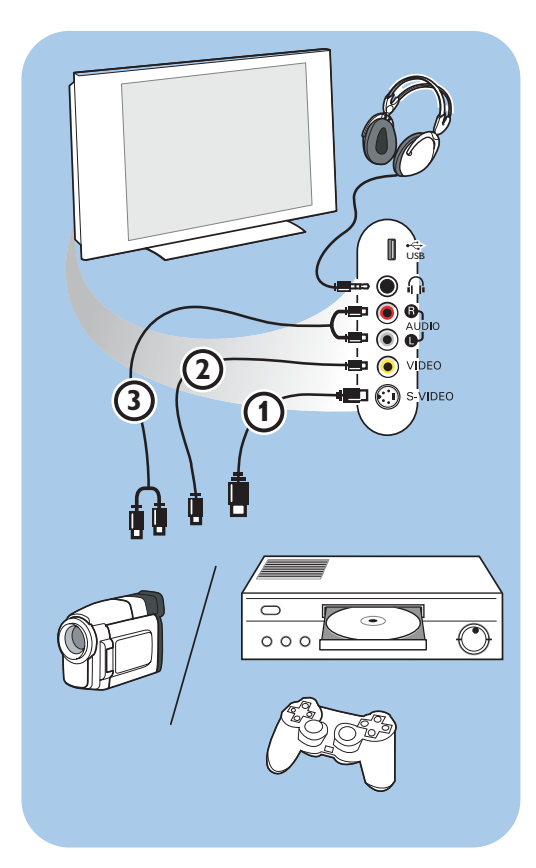

#### **Cámara, videocámara, juegos**

- 1. Conecte el dispositivo tal como se muestra.
- 2. Conecte el equipo a la entrada **VIDEO** 2 y **AUDIO L 3** para equipos mono. Para equipos estéreo conecte también **AUDIO R** 3. Para obtener la máxima calidad con la videocámara S-VHS, conecte los cables S-VHS a la entrada **S-VIDEO** 1 y a las entradas de **AUDIO**  $\mathbf{3}$ .

**Advertencia**: no conecte el cable  $(1)$  y  $(2)$ al mismo tiempo, ya que puede distorsionar la imagen.

### **Auriculares**

- 1. Introduzca el enchufe en la toma para auriculares  $\bigcap$  como se muestra.
- 2. La impedancia de los auriculares debe estar comprendida entre 8 y 4000 Ohm. La toma para auriculares sirve para un conector de 3,5 mm.

En el menú Sonido, seleccione **Volumen auricular** para ajustar el volumen de los auriculares.

Consejo: pulse la tecla  $M$  del mando a distancia para desconectar los altavoces internos del televisor.

### **USB**

Consulte Navegador multimedia, pág. 35.

#### **ES Conexiones de audio y vídeo: descripción general del panel posterior**

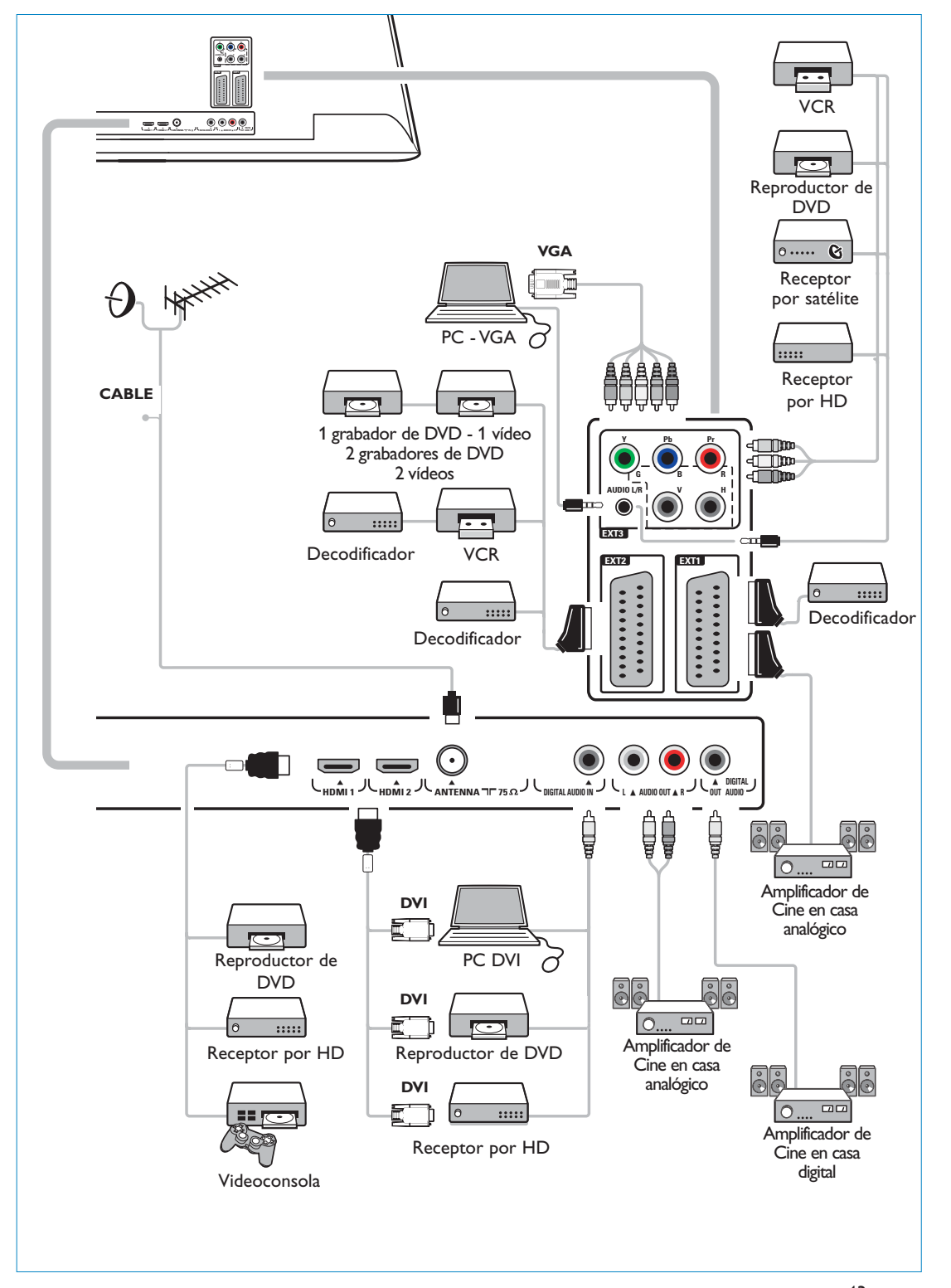

43

## **Conexión de un vídeo o grabador de DVD**

**Advertencia**: no coloque el grabador demasiado cerca de la pantalla, ya que algunos de estos aparatos pueden ser sensibles a las señales del televisor. Manténgalo a una distancia mínima de 50 cm de la pantalla.

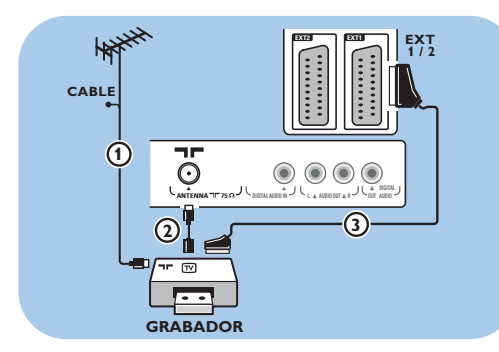

### **Con un eurocable**

- 1. Conecte los cables de antena  $\overline{1}$  y  $\overline{2}$  como se muestra.
- 2. Conecte el eurocable 3 como se muestra.
- 3. Seleccione la fuente a la que se ha conectado el vídeo en el menú Instalación, Selección de conexiones, pág. 30.

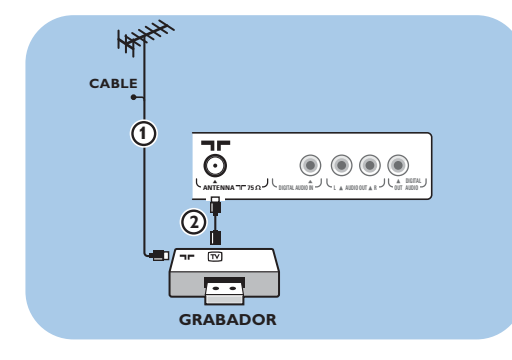

### **Sólo con cable de antena**

- 1. Conecte los cables de antena  $\overline{1}$  y  $\overline{2}$  como se muestra.
- 2. Sintonice la señal de prueba del grabador y memorícela con el número de programa 0. Consulte Analógico: instalación manual, pág. 27. Consulte también el manual del grabador.

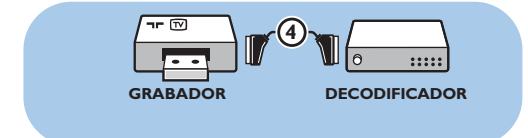

#### **Conexión de un decodificador y un vídeo**

Conecte un eurocable  $\overline{4}$  al decodificador y al euroconector especial del grabador. Consulte también el manual del grabador.

**Consejo**: también puede conectar el decodificador directamente a las tomas **EXT1** o **EXT2** con un eurocable.

## **Conexión de dos vídeos o de un vídeo y un grabador de DVD**

**ES**

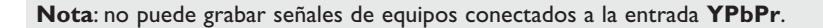

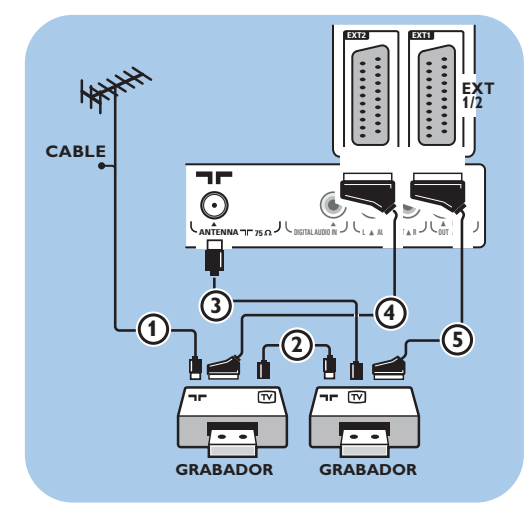

### **Con eurocables**

- 1. Conecte los cables de antena  $(1)$  y  $(2)$  como se muestra.
- 2. Conecte los vídeos o el grabador de DVD a las tomas **EXT1**  $y$  **2** con los eurocables  $(4)$   $y(5)$ .
- 3. Seleccione el equipo que ha conectado en el menú Instalación, Selección de conexiones, pág. 30 y conéctelo a **EXT1** o **2**.

#### **Sólo con cables de antena**

- 1. Conecte los cables de antena  $(1)$ ,  $(2)$   $\gamma$   $(3)$ como se muestra.
- 2. Sintonice la señal de prueba del grabador y memorícela con el número de programa 0. Consulte Analógico: instalación manual, pág. 27. Consulte también el manual del grabador.

### **Conexión a un receptor por satélite**

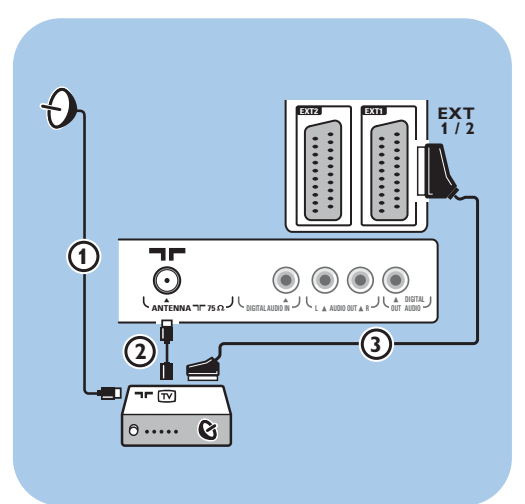

#### **Con un eurocable**

- 1. Conecte los cables de antena  $\overline{1}$  y  $\overline{2}$  como se muestra.
- 2. Conecte el receptor por satélite a las tomas **EXT1** o  $2$  con un eurocable  $(3)$ .
- 3. Seleccione el equipo que ha conectado en el menú Instalación, Selección de conexiones, pág. 30 y conéctelo a **EXT1** o **2**.

### **Con conectores de vídeo por componentes**

Consulte Conexión de un reproductor de DVD, un receptor por satélite o un receptor por cable, pág. 47.

### **Conexión de un reproductor de DVD, receptor por cable o videoconsola**

**Consejo**: si es necesario, puede ajustar la posición de la imagen en el centro de la pantalla con las teclas de cursor.

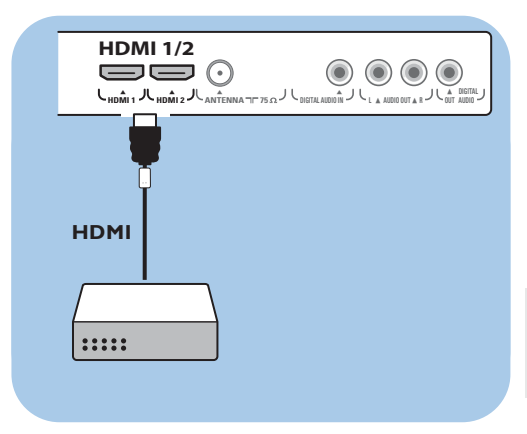

#### **Con un conector HDMI**

HDMI es el nuevo y principal estándar para la interconexión de video y audio digitales.

- 1. Conecte el equipo con el conector **HDMI**.
- 2. Seleccione el equipo que ha conectado en el menú Instalación, Selección de conexiones, pág. 30 y conéctelo a **HDMI 1** o **2**.

**Nota**: si tiene algún problema, consulte el Apéndice 4, Problemas con periféricos conectados mediante un conector HDMI, pág. 61.

### **Conexión de un reproductor de DVD o receptor por cable**

**Consejo**: si es necesario, puede ajustar la posición de la imagen en el centro de la pantalla con las teclas de cursor.

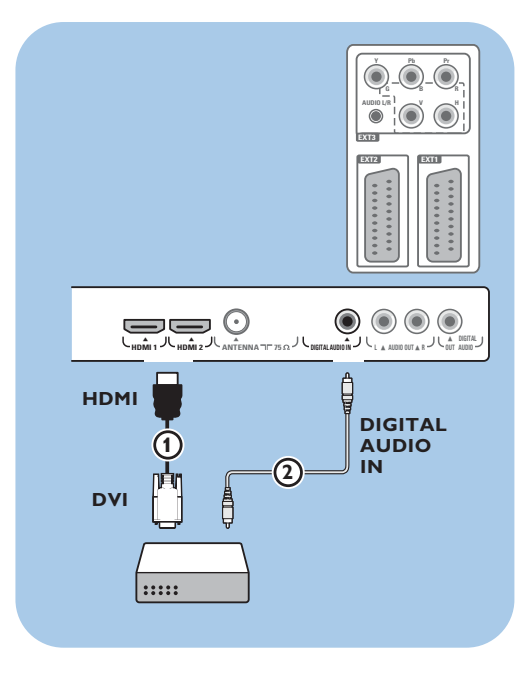

#### **Con un conector DVI**

**Nota**: sólo se puede conectar un reproductor de DVD con DVI con sonido digital al conector **HDMI**.

- 1. Conecte el cable DVI a HDMI a uno de los conectores **HDMI** de su TV 1.
- 2. Conecte el cable de audio  $(2)$  al conector **DIGITAL AUDIO IN** del televisor.
- 3. Seleccione el equipo que ha conectado en el menú Instalación, Selección de conexiones, pág. 30 y conéctelo a **HDMI 1** o **2**.
- 4. Seleccione también **DIGITAL AUDIO IN** en el mismo menú Conexiones.

### **Conexión de un reproductor de DVD, un receptor por satélite o un receptor por cable**

**Consejo**: si es necesario, puede ajustar la posición de la imagen en el centro de la pantalla con las teclas de cursor.

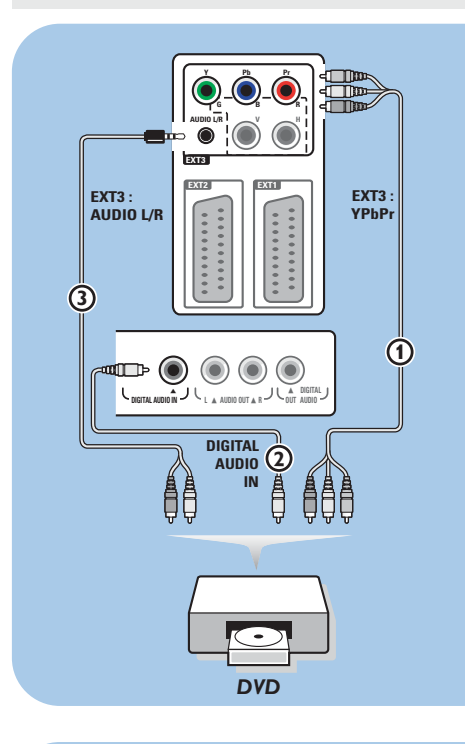

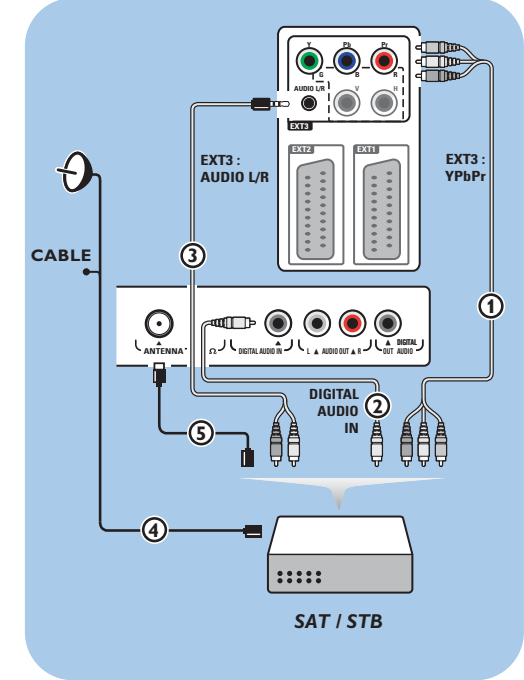

### **Con conectores de vídeo por componentes**

- 1. Conecte los tres cables de vídeo por componentes  $\Omega$  independientes a las tomas YPbPr del reproductor de DVD y a las tomas **Y**, **Pb** y **Pr** del **EXT3** del televisor.
- 2. Conecte el cable de audio  $(2)$  a la salida digital del equipo y al conector **DIGITAL AUDIO IN** del televisor.
- 3. Seleccione el equipo que ha conectado en el menú Instalación, Selección de conexiones, pág. 30. Seleccione también **DIGITAL AUDIO IN** en el mismo menú Conexiones y conéctelo a **EXT3**.
- 4. En el caso de un reproductor de DVD con sonido analógico, conecte el cable de audio a las tomas **L** y **R** de audio del reproductor de DVD y las tomas **L/R AUDIO** del **EXT3** 3.
- 5. En el caso de un receptor por cable o un selector por satélite, conecte también el cable de la antena de TV por cable y por satélite  $\overline{4}$  $y$  el cable de la antena  $(5)$ .

### **Notas**:

- Los cables suelen estar clasificados por colores. Conecte el rojo con el rojo, el blanco con el blanco, etc.
- Las etiquetas de los conectores de vídeo por componentes pueden ser diferentes, dependiendo del reproductor de DVD o del dispositivo conectado. Incluso las abreviaturas pueden cambiar, las letras B y R representan las señales de componentes azul y rojo, respectivamente, e Y indica la señal de luminancia. Consulte las instrucciones del reproductor de DVD para conocer más detalles sobre definiciones y conexiones.
- Para obtener una imagen óptima, se recomienda ajustar el equipo con los modos de pantalla más altos posibles.

**Advertencia**: si advierte imágenes que se desplazan, colores incorrectos o falta de color, ausencia de imagen o incluso la combinación de dichos efectos en la pantalla, compruebe que las conexiones son correctas y que la resolución y el estándar de señal del equipo conectado se han ajustado correctamente. Consulte el manual del equipo.

### **ES**

## **Conexión de un PC**

### **Notas:**

- Sólo se puede conectar un PC con sonido digital a la conexión **HDMI**.
- Si su PC no dispone de salida de sonido digital, conecte el PC a través de un conector VGA.
- Antes de conectar el PC al televisor, ajuste la configuración del monitor del PC con una frecuencia de refresco de 60 Hz.
- Modos de monitor de PC admitidos:
- VGA 640 x 480
- SVGA 800 x 600
- XGA 1024 x 768

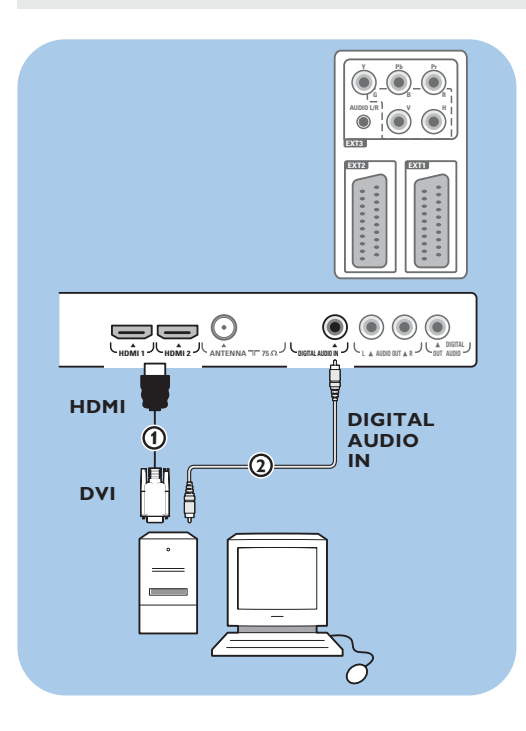

#### **PC equipado con un conector DVI:**

- 1. Utilice un cable DVI a HDMI para conectar uno de los conectores **HDMI** de su televisor 1.
- 2. Conecte el cable de audio  $(2)$  al conector **DIGITAL AUDIO IN** del televisor.
- 3. Seleccione el equipo que ha conectado en el menú Instalación, Selección de conexiones, pág. 30 y conéctelo a **HDMI 1** o **2**.
- 4. Seleccione también **DIGITAL AUDIO IN** en el mismo menú Conexiones.

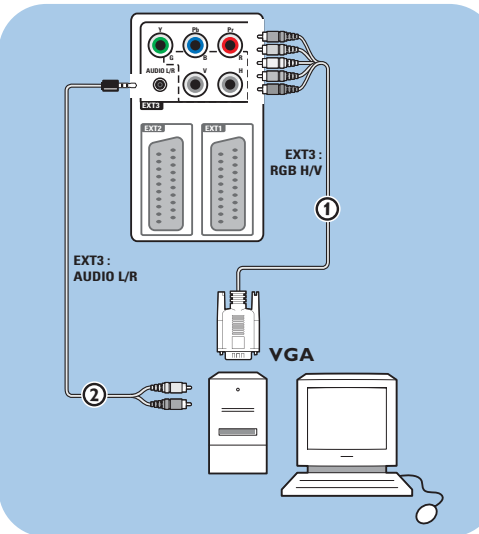

### **PC equipado con un conector VGA:**

- 1. Utilice un cable VGA a RGB H/V  $(1)$  para conectar los conectores **RGB H/V** de su televisor.
- 2. Conecte el cable de audio  $(2)$  a las entradas **AUDIO R** (derecha) y **L** (izquierda) del televisor.
- 3. Seleccione el equipo que ha conectado en el menú Instalación, Selección de conexiones, pág. 30.

**Y Pb Pr G B R**

**EXT2 EXT1** 

**DIGITAL AUDIO IN L L A AUDIO OUT A R J L A DIGITAL** 

**DIGI AU O**

**1**

 $\overline{\square}$ 

**AUDIO L/R V H**

### **Conexión de un amplificador de cine en casa**

### **Amplificador de cine en casa digital**

< Conecte un amplificador de cine en casa digital al conector **DIGITAL AUDIO OUT** 1 de la base del televisor.

**Consejo**: para evitar un retardo visible entre imagen y sonido, utilice este conector **DIGITAL AUDIO OUT** para realizar la conexión con el amplificador de cine en casa.

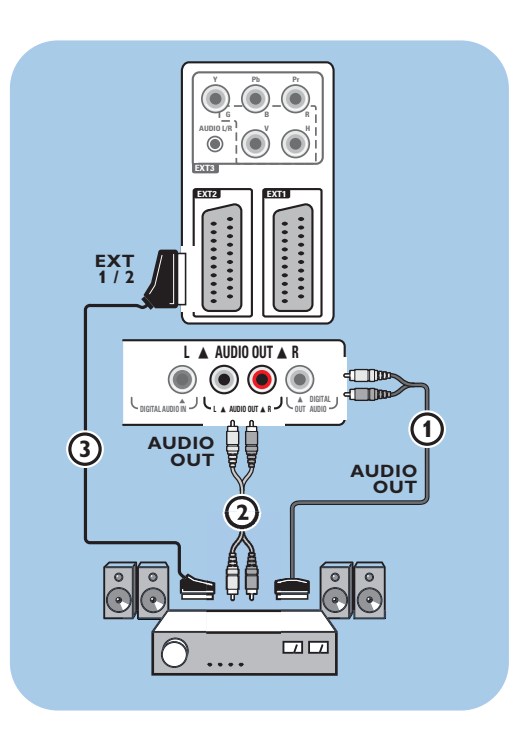

### **Amplificador de cine en casa analógico**

< En función del tipo de cables conectores y de la entrada de conector disponible en el amplificador de cine en casa, conecte el receptor a los conectores **AUDIO OUT L** y **R** 3 o a **EXT1** o **2** 2 en la base o parte posterior del televisor.

**ES**

### **Uso de la ranura de la interfaz común**

**Advertencia**: antes de insertar cualquier módulo en la ranura de la interfaz común, apague el televisor.

**Nota**: esta función solo está disponible en algunos países.

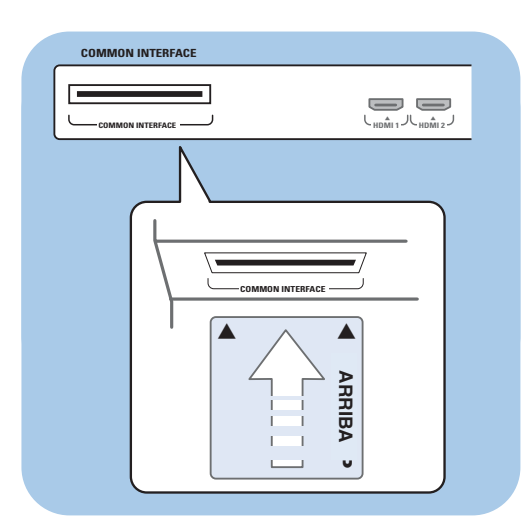

Para poder recibir señales DTV codificadas, necesitará un módulo de acceso condicional (CA) y una tarjeta (Smartcard) suministrada por el proveedor del servicio.

Un módulo de CA puede permitir el uso de servicios adicionales, como televisión de pago. Si desea obtener más información sobre estos módulos, póngase en contacto con su proveedor de servicios de la interfaz común.

Aunque los tipos de módulo de CA pueden variar en función del fabricante, todos ellos admiten un sistema de encriptado determinado. Su televisor admite módulos de CA compatibles con el estándar DVB-T.

Tenga en cuenta que una tarjeta Smartcard puede ser válida sólo para un canal.

Philips no suministra módulos de acceso condicional ni tarjetas Smartcard, ni tampoco son accesorios opcionales de Philips.

El módulo de CA es el responsable de los mensajes y textos que se muestran en pantalla. En caso de avería o si el funcionamiento no es correcto, debe ponerse en contacto con el proveedor de servicios de la interfaz común.

#### **Inserción de un módulo de CA**

< Inserte el módulo de acceso condicional especificado correctamente en la ranura de la interfaz común. Pueden pasar unos minutos hasta que se active el módulo de CA y se descargue la información del servicio.

**Advertencia**: si se conecta el módulo de CA de manera incorrecta, se pueden dañar la tarjeta y el televisor.

Después de insertar una tarjeta, déjela en la ranura de manera permanente. No saque la tarjeta de la ranura a menos que se le solicite. Por ejemplo, la tarieta debe encontrarse en la ranura cuando el proveedor de servicios de CI quiera descargar información nueva en la misma. Una vez extraído el módulo de CA, el televisor dejará de descifrar canales DVB-T digitales codificados.

Para acceder a aplicaciones de la interfaz común, consulte Menú TV,Ajustes del menú Opciones, Interfaz común, pág. 23.

### **Selección de equipo periférico conectado**

### **ES**

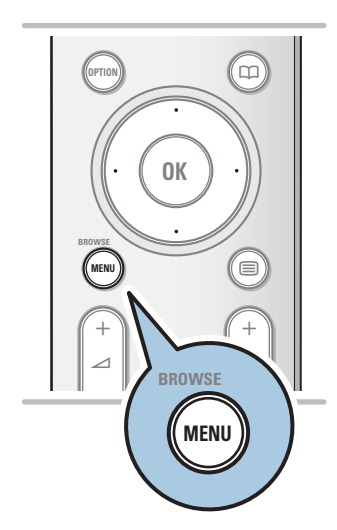

Antes de utilizar el equipo conectado, debe seleccionarlo en el menú Instalación, Selección de conexiones, pág. 30.

- 1. Pulse la tecla **MENU/BROWSE**.
- Seleccione Menú TV y pulse el cursor derecho.
- 3. Seleccione **Instalación**.
- 4. Pulse el cursor derecho.
- 5. Seleccione **Conexiones**.
- 6. Pulse el cursor derecho.
- 7. Seleccione la entrada en la que está conectado el dispositivo periférico.
- 8. Vuelva a pulsar el cursor derecho para acceder a la lista de tipos de periféricos conectados a la entrada seleccionada.
- 9. Seleccione el dispositivo periférico con el cursor arriba/abajo.

### **Grabaciones con el grabador**

**Nota**: para grabar programas digitales en un grabador analógico, el televisor debe estar encendido y sintonizado en el programa digital correspondiente.

#### **Grabación de un programa de TV**

Es posible grabar un programa de TV utilizando el sintonizador del grabador, sin que esto afecte al televisor.

- 1. Seleccione el número de canal en el grabador.
- 2. Ajuste el grabador en el modo de grabación. Consulte el manual del grabador.

**Nota**: al grabar programas analógicos, la grabación no se verá afectada si cambia de canal en el televisor.

### **Teclas del equipo de audio y vídeo**

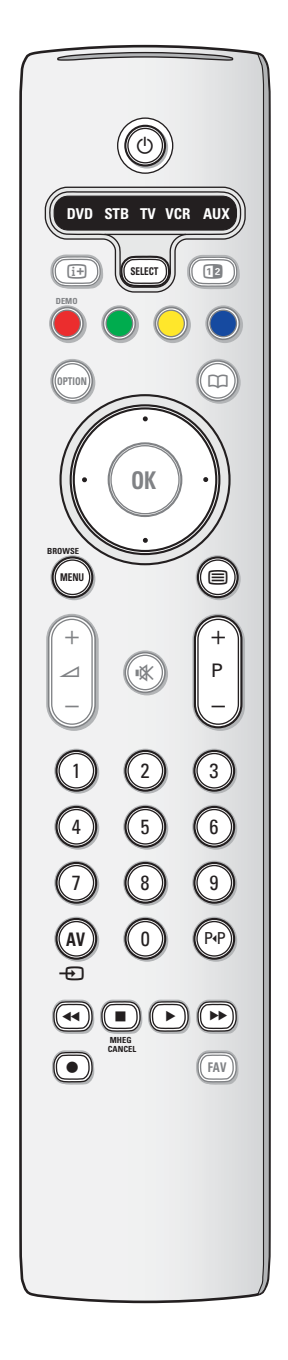

La mayoría de los equipos de sonido e imagen de nuestra gama de productos se puede controlar con el mando a distancia del televisor.

Oprima una de las teclas después de pulsr varias veces la tecla **SELECT**, hasta que haya seleccionado el equipo que desea manejar con el mando a distancia. Consulte Uso del mando a distancia, pág. 5-6.

- $\bigcirc$  para cambiar al modo en espera
- ® para grabar
- para rebobinar (VCR, CD); buscar hacia abajo (**DVD**, **AMP**)
- para detener
- para reproducir; para pausa
- † para avance rápido (**VCR**, **CD**); buscar hacia delante (**DVD/AMP**)
- i para mostrar información
- **MENU/BROWSE** para activar o desactivar un menú
- **P +** para seleccionar capítulo, canal y pista
- 0 a 9 para introducir dígitos

### cursor arriba/abajo

para seleccionar el disco siguiente o anterior (**CD)** cursor izquierdo/derecho

para seleccionar la pista anterior o siguiente (**CD**)

- P<sup>4</sup> seleccionar capítulo DVD, indice (**AUX**)
- b para seleccionar su elección de idioma para subtítulos (**DVD**);

### **Notas:**

- Si no se ejecuta alguna acción en el plazo de 60 segundos, el mando a distancia vuelve al modo TV.
- Tras una acción en el modo de sistema seleccionado, el mando a distancia permaece en dicho modo durante 60 segundos y vuelve al modo TV, o pulse la tecla **SELECT** para volver al modo TV de inmediato.

# **Solución de problemas**

# **ES**

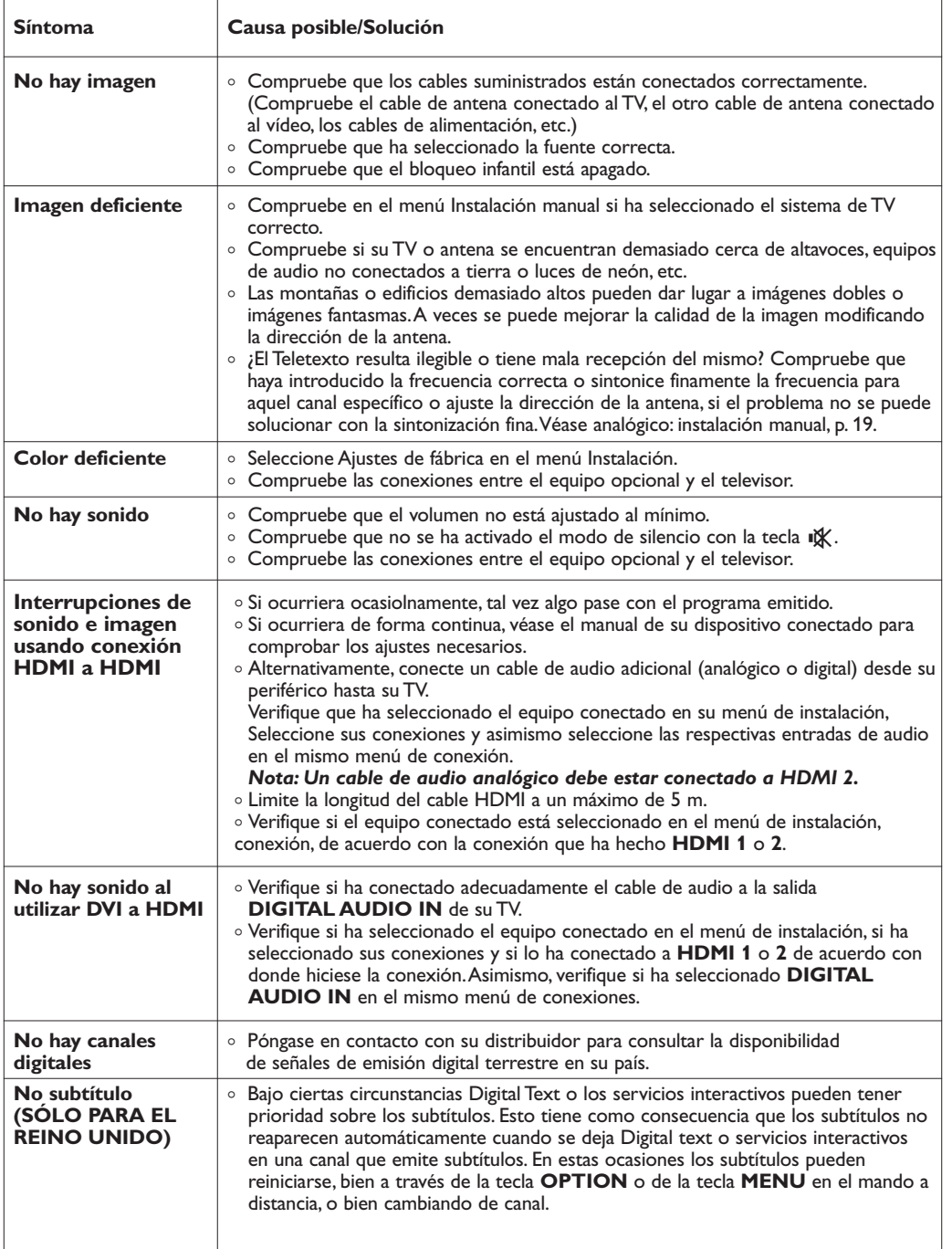

# **Solución de problemas (Continuación)**

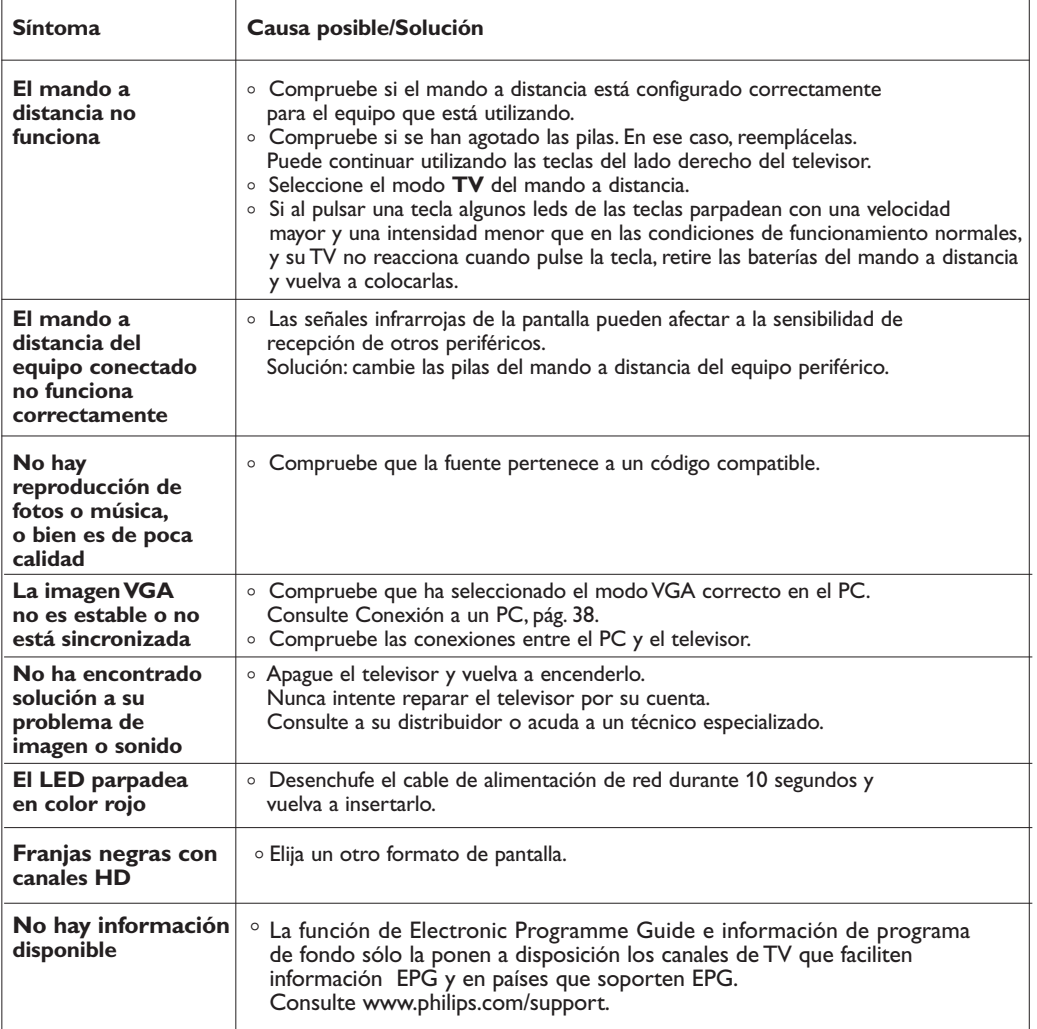

### **Apéndice 1 - Actualización con memoria portátil del software del televisor Philips**

**ES**

### **Introducción**

Philips prueba sus productos continuamente y quiere que pueda obtener beneficios incluso tras la compra. Para ello, le permite actualizar el software de su televisor usando un dispositivo de memoria USB (no provisto). Puede llevar a cabo usted mismo el procedimiento de actualización del software.

#### **Comprobación de la versión de software del televisor**

Antes de iniciar el procedimiento de actualización del software, es conveniente comprobar cuál es el software actual del televisor.

- 1. Seleccione **Actualización de software** en el menú TV, Instalación.
- 2. Pulse el cursor derecho.
	- > El menú **Actualización de software** se desplaza al panel izquierdo.
- 3. Seleccione **Información actual del software** para ver la versión y la descripción del software actual.

#### **Preparación de una memoria portátil para actualizar software**

¿Qué necesita?

- Un PC con navegador.
- Una utilidad de almacenamiento que sea compatible con el formato ZIP (por ejemplo,WinZip para Windows).
- Una memoria portátil USB, preferiblemente vacía. **Nota**: sólo se pueden utilizar dispositivos de memoria portátil con formato FAT/DOS.

Puede descargar el nuevo software de la página Web www.philips.com/support.

- 1. Introduzca un dispositivo de memoria portátil USB en un PC conectado a Internet.
- 2. Entre en **www.philips.com/support**.
- 3. Elija el país o la zona/idioma (**Choose Country or Area/Language**).
- 4. Introduzca el número de modelo.
- 5. En **Resultados de la búsqueda**, haga clic en el número de modelo.
- 6. En **Servicio de soporte del producto**, haga clic en **Software y controladores**.
- 7. Haga clic en el **Actualización del firmware, Archivo zip**.
- 8. Haga clic en la flecha **Descargar** de la esquina superior izquierda de la pantalla.
- 9. Guarde el archivo de la última actualización del software en el ordenador.
- 10. Haga doble clic en el archivo Zip y copie el archivo "autorun.upg" en el directorio raiz de la memoria portátil USB.

**Nota**: utilice exclusivamente las actualizaciones de software disponibles en el sitio web www.philips.com/support.

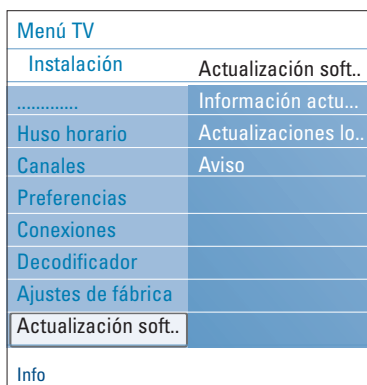

### **Apéndice 1 (continuación)**

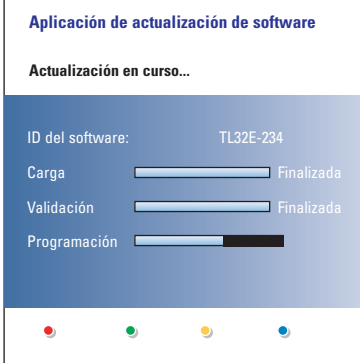

### **Procedimiento de actualización del software**

- 1. Apague el televisor y extraiga todos los dispositivos de memoria.
- 2. Introduzca la memoria portátil USB que contiene la actualización de software descargada.
- 3. Encienda el televisor con la tecla  $(1)$  situada en el lateral del aparato.
- 4. El televisor pasa automáticamente al modo de actualización. Al cabo de unos segundos muestra el estado del procedimiento de actualización.

### **Advertencia**:

- No se puede extraer la memoria portátil USB durante el procedimiento de actualización del software.
- Si se produjera un corte de alimentación durante el procedimiento de actualización, no extraiga la memoria portátil USB del televisor. El televisor continuará el procedimiento de actualización cuando se restablezca el suministro.
- Si se produce un error durante la actualización, debe realizar el nuevo el procedimiento o ponerse en contacto con Centro de atención al cliente de Philips más cercano.
- 5. Una vez completada la actualización del software, extraiga la memoria portátil USB y vuelva a encender el televisor con la tecla  $\langle \cdot \rangle$  situada en el lateral del aparato. El televisor se encenderá utilizando el software nuevo.

**Nota**: cuando finalice la actualización, utilice el PC para eliminar el software del televisor de la memoria portátil USB.

*Si necesita más ayuda o tiene problemas, llame al Centro de atención al cliente de Philips más cercano. Consulte el Centro de atención al cliente en la página Web www.philips.com/support.*

### **Apéndice 1 (continuación)**

### **ES**

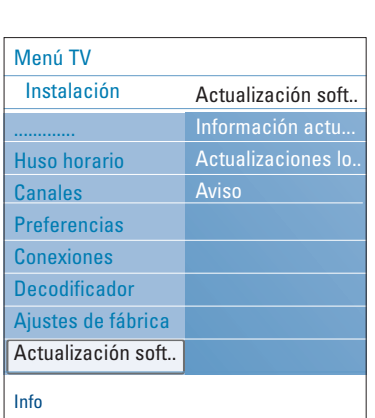

### **Procedimiento de actualización local del software**

También puede obtener de la página Web www.philips.com/support el nuevo software o la versión del software instalado actualmente.

- 1. Utilice el navegador web del PC para ir a **www.philips.com/support**.
- 2. Siga el procedimiento indicado para encontrar la información y el software correspondientes a su televisor.
- 3. Seleccione el archivo de actualización de software más reciente y descárguelo al PC.
- 4. Descomprima el archivo ZIP. Cambie el nombre del archivo resultante "autorun.upg" por, por ej., "upgrade.upg". Mueva el archivo con el nuevo nombre al subdirectorio "Upgrade".

**Observación**: si no existe el subdirectorio "Upgrades", cree uno.

- 5. Introduzca la memoria portátil que contiene la actualización del software descargado en el conector USB del televisor.
- 6. Seleccione **Actualización de software** en el menú Instalación.Vaya a **Actualizaciones locales**. El televisor enumera todas las aplicaciones de software compatibles que se encuentran en la memoria portátil USB y muestra los datos de cada versión de actualización seleccionada.
- 7. Seleccione la versión de actualización correcta y oprima el botón rojo para iniciar la actualización. El televisor se reiniciará y pasará automáticamente al modo de actualización.Al cabo de unos segundos muestra el estado del procedimiento de actualización.

**Atención**: si intenta actualizar el software con una versión igual o inferior a la actual, se le solicitará confirmación. Sólo se debe instalar un software más antiguo en caso de auténtica necesidad.

8. Una vez completada la actualización del software, extraiga la memoria portátil USB y vuelva a encender el televisor con la tecla  $\bigcup$  situada en el lateral del aparato. El televisor se encenderá utilizando el software nuevo.

**Nota**: utilice exclusivamente las actualizaciones de software disponibles en el sitio web www.philips.com/support.

### **Apéndice 2 - Televisor Philips: formato de secuencia de imágenes con música de fondo**

#### **Notas**:

- La versión más reciente de este documento se puede encontrar en el sitio web de asistencia de Philips (www.philips.com/support). Utilice el número de tipo del televisor para localizar la documentación y los archivos relacionados.
- Philips no se responsabiliza de ningún problema que pueda surgir como consecuencia del contenido de este documento. Los errores comunicados a Philips se adaptarán y publicarán cuanto antes en el sitio web de asistencia de Philips.

### **Introducción**

Este documento explica cómo crear un archivo de secuencia de imágenes de Philips con audio de fondo.Tenga en cuenta que el contenido de este documento va dirigido a usuarios con conocimientos técnicos o informáticos.

Para iniciar la secuencia de imágenes, abra el archivo de secuencia de imágenes en el navegador multimedia del televisor.

- 1. Pulse la tecla **MENU/BROWSE** del mando a distancia después de haber insertado un dispositivo USB y haber encendido el televisor.
- 2. Acceda a la ubicación del archivo de secuencia de imágenes (.alb) en su memoria portátil.
- 3. Seleccione el archivo de secuencia de imágenes y pulse la tecla **OK** para iniciar la secuencia.
- 4. Para detener la secuencia de imágenes, pulse la tecla  $\blacksquare$ .

### **Normas generales**

- La secuencia de imágenes usará la sintaxis XML con caracteres sencillos ASCII, que permite la creación y la edición de los archivos de secuencia de imágenes mediante sencillas herramientas.
- Todas las referencias al contenido de la red deberán basarse en la dirección global del contenido.
- El contenido de una memoria portátil (MP) no tiene una dirección global; por consiguiente, no se podrá referir a una MP desde una secuencia de imágenes que no haya sido almacenada en la propia MP.
- Para mantener sus funciones portátiles, una secuencia de imágenes almacenada en una MP SÓLO debería referirse a contenidos de la misma MP. La referencia a direcciones globales podría causar problemas de incompatibilidad si la MP se usa en un dispositivo CE sin conexión a red. Aunque esto último no está prohibido, se recomienda el procedimiento indicado.

- Es preferible que las referencias de la URL al contenido de la MP se basen en una ruta relativa que comience desde el directorio donde está almacenada la secuencia de imágenes. Esta ruta incluye el nombre de la unidad o el dispositivo de la MP.

- También es compatible una ruta absoluta al contenido.
- ruta relativa: pictures\test1.jpg, tamper.jpg, ..\new\bird.jpg, …
- ruta absoluta: USB1:\pictures1\foo\_bar.jpg, C:\f1.jpg, \organisation.jpg, …

#### **Formato general**

El formato y la sintaxis siguientes se usarán para crear el archivo de secuencia de imágenes (texto con caracteres ASCII sencillos) con la extensión .alb (.ALB) Ejemplos: slshow1.alb, summer\_holiday\_2004.ALB, test.alb, …

Se debe usar la siguiente sintaxis para crear el archivo de texto:

```
<?xml version="1.0" encoding="ISO-885h9-1" ?> 
\leqphilips-slideshow version="1.0"<title>Título de la secuencia de imágenes</title>
  <audio>url_audio</audio>
  <slide-duration>30</slide-duration>
  <slides>
    <slide>url_imagen_1</slide> 
    <slide>url_imagen_2</slide> 
    <slide>url_imagen_3</slide> 
    <slide>url_imagen_4</slide> 
    <slide>url_imagen_5</slide> 
    <slide>url_imagen_6</slide> 
    ... 
    <slide>url_imagen_N-1</slide> 
    <slide>url_imagen_N</slide> 
  </slides>
</philips-slideshow>
```
# **Apéndice 2 (continuación)**

### **Etiquetas XML compatibles**

La siguiente tabla ofrece una descripción de la sintaxis XML.

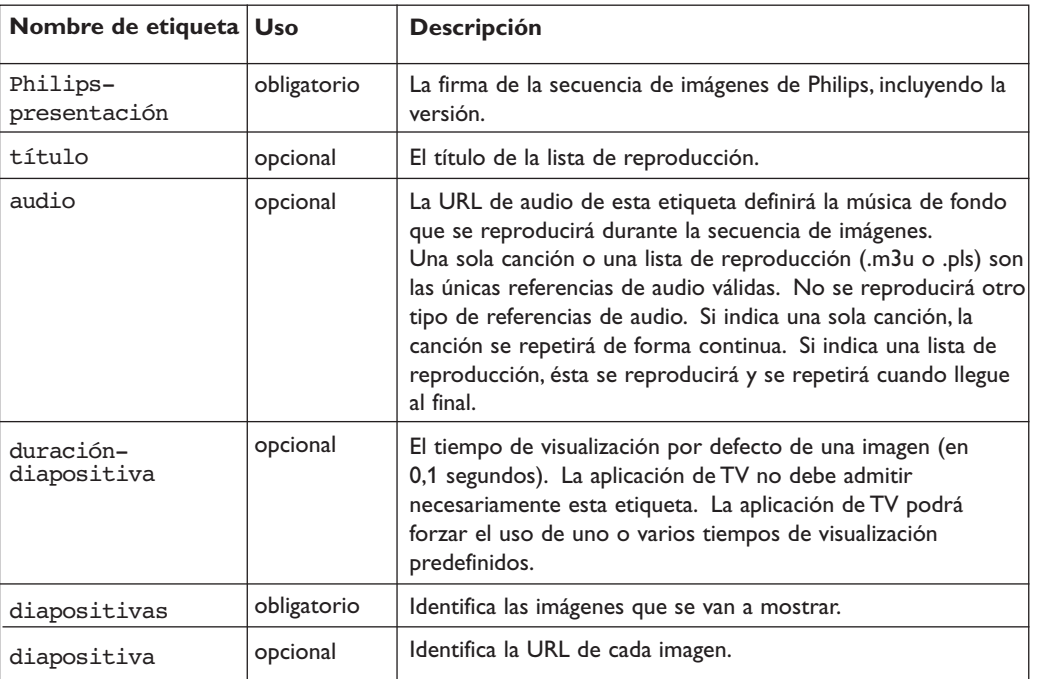

**ES**

### **Apéndice 3 - Televisor Philips: problemas con cámaras digitales y dispositivos USB**

### **Notas**:

- La versión más reciente de este documento se puede encontrar en el sitio web de asistencia de Philips (www.philips.com/support).
- El software del televisor se puede actualizar. Si tiene problemas, compruebe primero si el software instalado en el televisor es el más reciente. En el sitio web de asistencia de Philips hallará el último software, junto con las instrucciones necesarias. Utilice el número de tipo del televisor para localizar la documentación y los archivos relacionados.
- Philips no se hace responsable de los errores que pueda contener el documento ni de los problemas que puedan surgir a raíz de dicho contenido. Los errores comunicados a Philips se adaptarán y publicarán cuanto antes en el sitio web de asistencia de Philips.

#### **Problemas con cámaras digitales**

Si no funciona alguna conexión USB entre la cámara digital y el televisor, puede intentar las soluciones siguientes para resolverlo.

- Compruebe que la cámara digital esté activada y que su configuración sea correcta (consulte el manual de la cámara digital para obtener más información).
- Algunas cámaras digitales permiten desconectar la interfaz USB. Compruebe que la interfaz USB esté activada antes de la conexión con el televisor.
- Si la cámara digital sólo cuenta con memoria interna (no extraíble) puede tratar de copiar el contenido manualmente en un dispositivo de memoria USB utilizando un PC.
- Algunas cámaras digitales permiten cambiar entre PTP (Picture Transfer Protocol, Protocolo de transferencia de imágenes) o "PC Link" y almacenamiento masivo USB. Cerciórese de seleccionar almacenamiento masivo USB o "PC Drive" en la cámara digital.
- Si la cámara admite distintos ajustes de interfaz, pruébelos uno a uno o consulte al distribuidor de la cámara sobre la configuración correcta.

### **Problemas con dispositivos de memoria USB**

- Los dispositivos conectados al puerto USB del televisor deben ser compatibles con "Mass Storage Class" (Clase de almacenamiento masivo). Si el dispositivo (cámara digital, reproductor MP3, disco duro portátil, etc.) no es compatible con "Mass Storage Class", no será detectado por el navegador de contenido del televisor.
- Se admiten los siguientes subconjuntos de la especificación Mass Storage Class:
- La implementación del televisor se basa en "Universal Serial Bus Mass Storage Class Specification Overview" (v1.2, 23 de junio de 2003), incluidos todos los documentos a los que éste hace referencia. Dicho documento se encuentra en el sitio web de normalización de USB (www.usb.org). Compatibilidad total con USB Mass Storage Class Bulk-Only Transport (bInterfaceProtocol = 50h). Compatibilidad total con SubClass Code = 05h; especificación SFF-8070i.
- Compatibilidad total con SubClass Code = 06h; comandos transparentes SCSI. - Es posible que se tarde bastante tiempo en acceder a los archivos de grandes dispositivos de
- memoria USB desde el navegador de contenido. - Si se utiliza un disco duro portátil USB: debido al elevado consumo de energía del disco duro, se aconseja el uso de la fuente de alimentación externa del disco duro portátil para garantizar el

### **Problemas de contenido digital**

- Sólo existe soporte para memoria portátil formateada (inicializada) con FAT (DOS). Los errores de formato pueden generar contenido ilegible. Si se produce tal problema, intente reformatear la tarjeta. Tenga en cuenta que al formatear la tarjeta también borrará su contenido (imágenes, música, etc.).
- El tamaño máximo de cualquier archivo multimedia no debería nunca exceder 4Gbyte.
- No utilice punto "." en los nombres de carpetas.

funcionamiento correcto en todas las condiciones.

- Si las emisiones en directo de señales de video están soportando múltiples pistas de audio, la primera pista de audio será seleccionada automáticamente, las otras pistas de audio no podrán ser seleccionadas.
- No se soportan los archivos externos de subtítulos (pe.Archivos de subtítulos DivX.srt).

### **Apéndice 4 - Problemas con periféricos conectados mediante un conector HDMI**

El conector **HDMI IN** permite los siguientes modos de pantalla de TV y monitor:

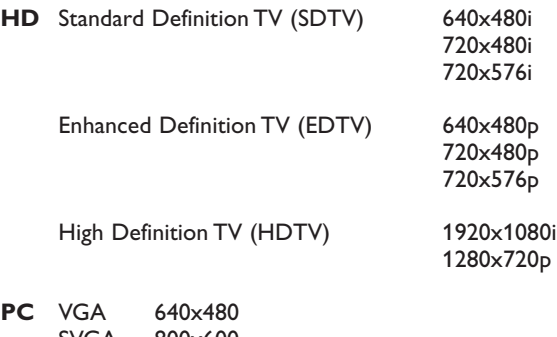

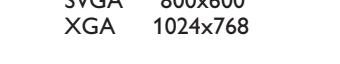

- Si es necesario, puede ajustar la posición de la imagen en el centro de la pantalla con las teclas de cursor.
- Debido a imposiciones legales, es posible que con ciertas cualidades de audio PCM protegidas contra copia procedentes de un equipo periférico conectado a la entrada **HDMI**, la señal de salida de audio digital (Digital audio output) no emita sonido.
- El funcionamiento seguro sólo se garantiza con productos de consumo compatibles con HDMI. Limitar la longitud del cable a 5m. como máximo.
- Si no se detecta señal procedente del dispositivo HDMI, apáguelo y vuelva a encenderlo.

**ES**

# **Índice**

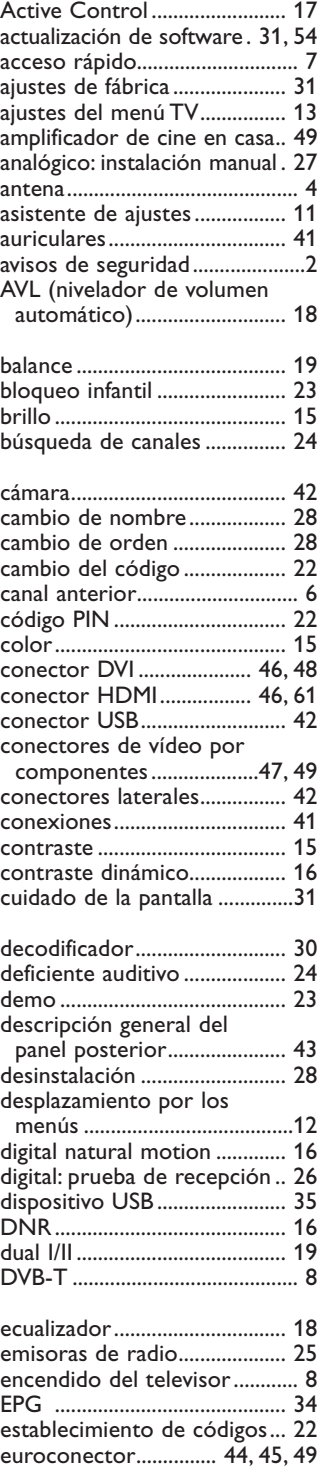

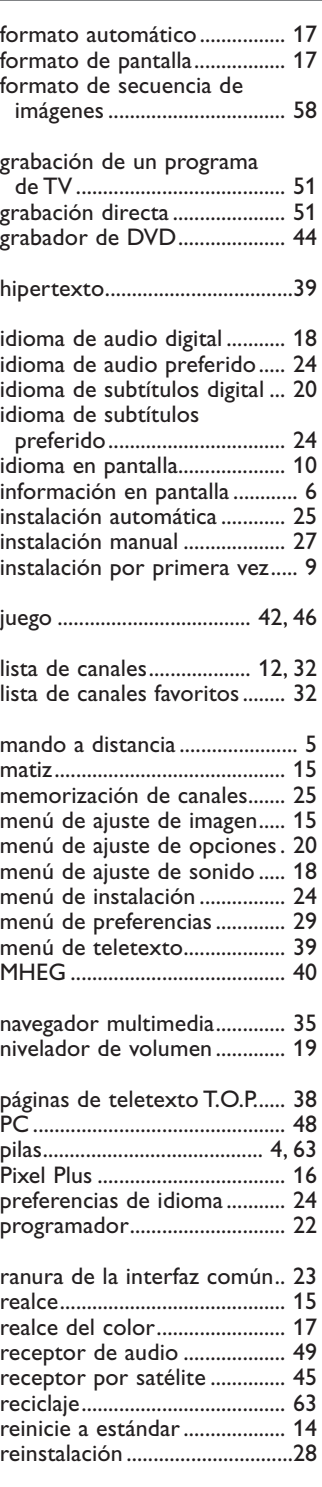

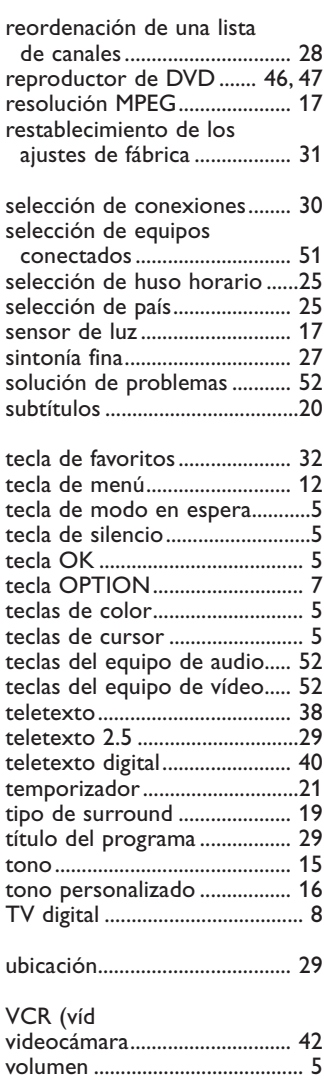

volumen del auricular............. 19

## **Reciclaje**

### **ES**

### **Reciclaje**

 $\frac{1}{\sqrt[3]{2}}$  El embalaje de este producto ha sido diseñado para ser reciclado. Consulte a las autoridades locales para deshacerse de él correctamente.

#### **Cómo deshacerse del producto antiguo**

El producto ha sido diseñado y fabricado con materiales y componentes de alta calidad que pueden reciclarse y reutilizarse.

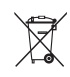

Cuando aparece este símbolo de cubo<br>de basura tachado en un producto, de basura tachado en un producto, significa que cumple la Directiva europea 2002/96/CE.

Infórmese sobre el sistema de recolección de productos eléctricos y electrónicos. Proceda conforme a la legislación local y no se deshaga de sus productos antiguos con la basura doméstica normal.

La eliminación correcta del producto antiguo ayudará a prevenir posibles consecuencias negativas para el medio ambiente y la salud.

### **Cómo deshacerse de las pilas**

Las pilas incluidas con el mando a distancia del televisor no contienen mercurio ni cadmio, que son metales pesados.Asegúrese de desechar las pilas agotadas de conformidad con las normas vigentes.

### **Información del producto**

- Su TV consume energía en el modo en espera. El consumo de energía contribuye a la contaminación del aire y del agua. Consumo de energía muy bajo en modo en espera.
- Especificaciones: consulte el manual del producto en www. philips. com/support.

- Si necesita ayuda adicional, póngase en contacto con el servicio de atención al cliente de su país. Los números de teléfono y direcciones correspondientes se facilitan en el folleto del servicio de garantía en todo el mundo.

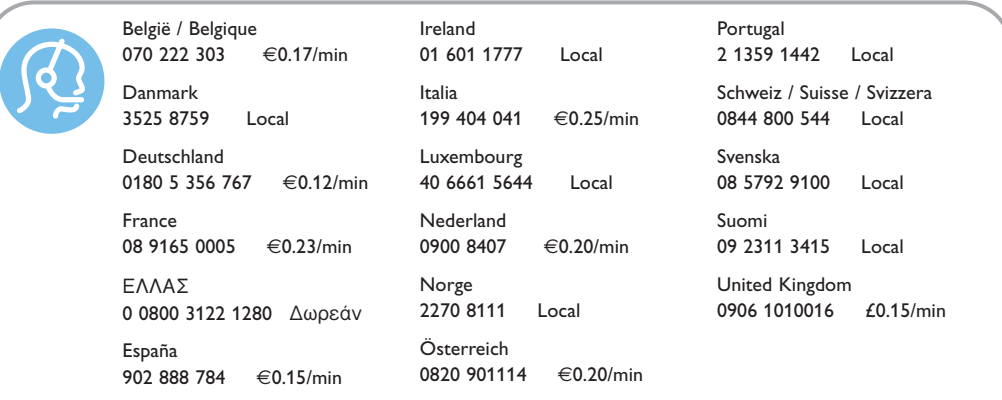